# $\frac{d\ln\ln}{d}$

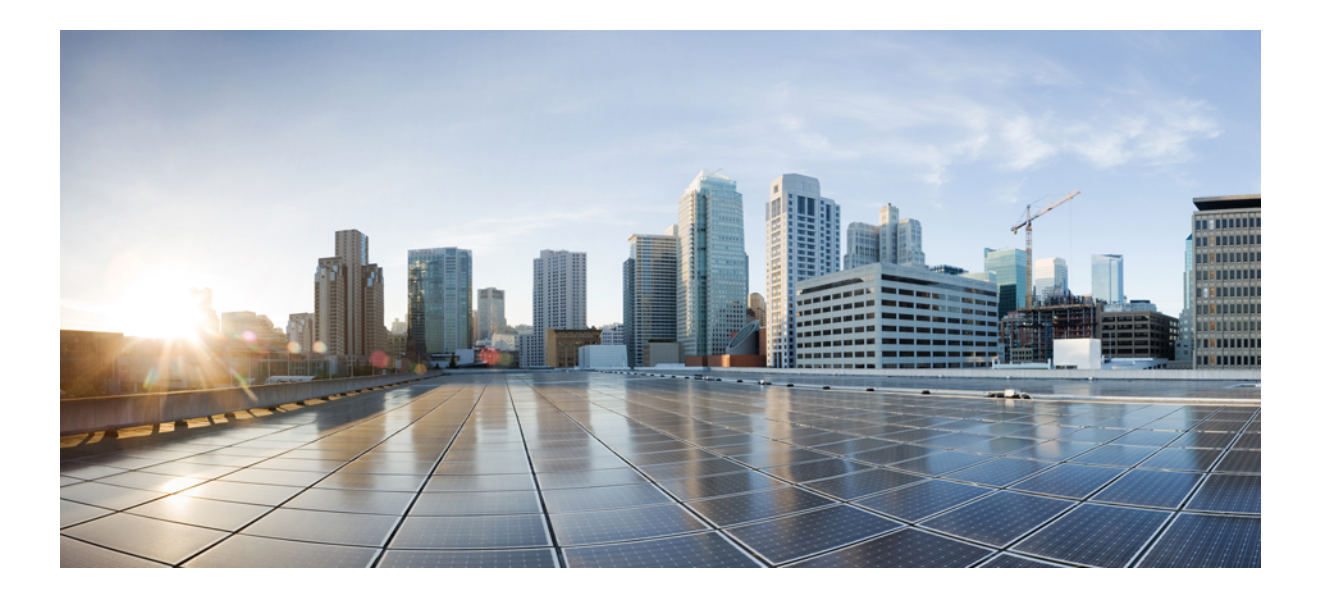

### **Cisco WebEx Meetings Server 2.5** 版疑难解答指南

首次发布日期**:** 2014 年 06 月 22 日 上次修改日期**:** 2014 年 10 月 24 日

### **Americas Headquarters**

Cisco Systems, Inc. 170 West Tasman Drive San Jose, CA 95134-1706 USA http://www.cisco.com Tel: 408 526-4000 800 553-NETS (6387) Fax: 408 527-0883

© 2014 Cisco Systems, Inc. All rights reserved.

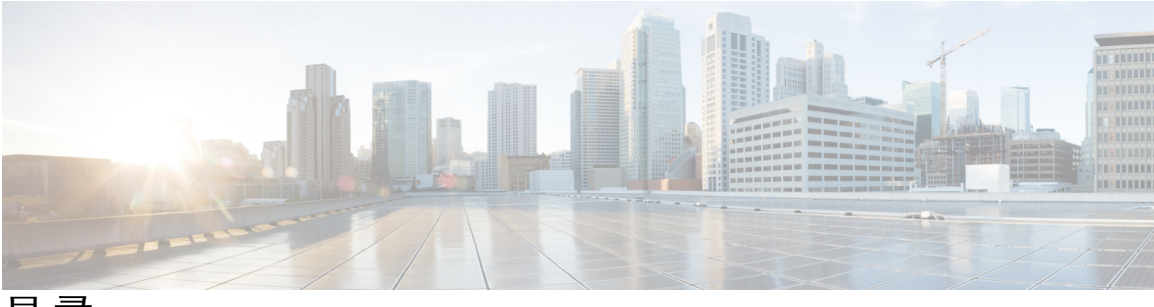

目录

[警告、日志和报告](#page-8-0) **1**

[无法下载日志](#page-8-1) **1**

无法使用 [Microsoft](#page-8-2) Internet Explorer 下载报告 **1**

[无法生成系统日志](#page-9-0) **2**

[日志捕获大小问题](#page-9-1) **2**

### [证书](#page-10-0) **3**

[无法删除或覆盖现有证书](#page-11-0) **4** [无法删除](#page-11-1) SSO IdP 证书 **4** [证书链错误](#page-11-2) **4** [证书与私钥不匹配。](#page-11-3) **4** [证书尚未生效](#page-12-0) **5** [过期证书](#page-12-1) **5** 用于验证 SAML 断言的 X.509 [证书不正确](#page-12-2) **5** [无效证书错误](#page-13-0) **6** [无效域错误](#page-13-1) — 通配符证书 **6** [无效域错误](#page-13-2) — SAN 证书 **6** [密钥解密错误](#page-14-0) **7** [密钥大小错误](#page-14-1) **7** [撤销证书使管理站点无法访问](#page-14-2) **7** [升级后恢复为自签名证书](#page-15-0) **8** [由于证书中缺少扩展,无法建立](#page-15-1) TLS **8** [无法从移动设备访问](#page-15-2) Cisco WebEx Meetings Server **8** [不受信任的连接](#page-16-0) **9** Vista(64 位)和 IE8(64 [位\)中无法启动会议客户端](#page-16-1) **9 Cisco [Jabber](#page-18-0) 11**

[无法使用](#page-18-1) Cisco Jabber 连接到 WebEx 会议 **11**

[目录集成](#page-20-0) **13**

[用户在配置目录集成之后无法登录](#page-20-1) **13**

[所有用户在目录集成之后无法登录](#page-21-0) **14**

用户在由 SSO 切换至 LDAP [身份验证之后无法登录](#page-21-1) **14**

多个用户在由 SSO 切换至 LDAP [身份验证之后无法登录](#page-21-2) **14**

[管理员不能登录](#page-22-0) WebEx 站点 **15**

添加到 Cisco WebEx Meetings Server [的用户无法登录](#page-22-1) **15**

用户 UC [帐户无法用于登录](#page-22-2) Cisco WebEx Meetings Server **15**

[无法激活被目录同步功能停用的用户](#page-22-3) **15**

用户状态在更改 Active Directory [服务器之后未更新](#page-23-0) **16**

添加到 Active Directory [服务器的用户在同步之后不显示](#page-23-1) **16**

#### [灾难恢复](#page-24-0) **17**

[对多数据中心系统执行灾难恢复之后音频会议不工作](#page-24-1) **17**

[下载应用程序](#page-26-0) **19**

在 Firefox 和 Chrome [浏览器上无法使用"自动登录快捷会议工具下载"功能](#page-26-1) **19** 没有管理员权限的 PC [用户无法加入由云模式](#page-27-0) WebEx 用户主持的会议 **20** [使用快捷会议工具登录](#page-28-0) SSO 站点失败 **21**

由于 Java 问题, Cisco WebEx [Meetings](#page-28-1) 启动失败 21

[在应用程序安装期间收到错误](#page-28-2) 1316 **21**

### [电子邮件](#page-30-0) **23**

[管理员和用户收不到电子邮件](#page-30-1) **23**

在使用基于 TLS 验证的系统上发生 SMTP [电子邮件服务器问题](#page-31-0) **24**

[未收到带报告的电子邮件](#page-31-1) **24**

#### [常规](#page-32-0) **25**

[文本字段带尖角而非圆角](#page-32-1) **25**

#### [安装和部署](#page-34-0) **27**

[系统中的转发代理的使用](#page-34-1) **27**

[系统中的反向代理的使用](#page-35-0) **28**

自动部署因 [error.deploy\\_summary.353](#page-35-1) 而失败 **28**

自动部署由于[error.deploy\\_summary.363](#page-36-0)失败以及自动部署由于error.deploy\_summary.365 [失败](#page-36-0) **29**

[部署因"不支持的配置"错误而失败](#page-36-1) **29**

[完成更新后最终用户下载页面损坏](#page-36-2) **29**

[无效密码,](#page-37-0)URL 错误 **30**

[由于产品版本不受支持,无法安装](#page-37-1) Cisco WebEx Meetings Server 30

[更新没有继续或系统显示预检查错误](#page-37-2) **30**

Microsoft Internet Explorer 8.0 中的 WebEx Meetings [插件安装失败](#page-38-0) **31**

#### [许可证](#page-40-0) **33**

[在高可用性系统故障转移后,您的系统开始进入免费试用模式](#page-40-1) **33**

[出现免费试用提示消息](#page-41-0) **34**

[许可证使用量超过了购买的许可证数量](#page-41-1) **34**

[您的许可证使用量超过了购买的许可证数量,您的系统已停用](#page-41-2) **34**

[您收到无效许可证电子邮件](#page-42-0) **35**

[收到许可证失效邮件,系统已停用](#page-42-1) **35**

您无法从 Cisco WebEx [Meetings](#page-42-2) Server 访问 Cisco Prime License Manager (PLM) **35**

更新到 1.5 MR3 [后"管理许可证"页面不可用](#page-42-3) **35**

[在多个浏览器窗口打开的情况下,许可证安装失败](#page-43-0) **36**

["管理许可证"按钮被禁用](#page-43-1) **36**

[过期许可证提示消息](#page-43-2) **36**

[删除数据中心后,系统进入试用模式](#page-44-0) **37**

CWMS [未能识别](#page-44-1) MDC 许可证。 **37**

已安装 MDC [许可证,但加入时被阻](#page-45-0) **38**

#### [维护模式](#page-46-0) **39**

[您关闭维护模式后正在重新启动消息未消失](#page-46-1) **39**

[开启或关闭维护模式的请求被拒绝](#page-46-2) **39**

### [录制文件](#page-48-0) **41**

由于 Java 版本不受支持, 无法开始或加入会议或查看录制文件 41

[主持人录制文件页面上缺少会议录制文件](#page-49-0) **42**

[会议录制文件不对主持人显示](#page-49-1) **42**

[录制按钮生成服务器连接错误](#page-49-2) **42**

[无法添加存储服务器](#page-49-3) **42**

[录制已禁用,已超出存储空间阈值](#page-50-0) **43**

[录制按钮已禁用](#page-50-1) **43**

[录制面板生成错误](#page-51-0) **44**

[录制文件页面上不显示录制文件](#page-51-1) **44**

目录

```
Vista (64 位) 和 IE8 (64 位) 中无法启动录制功能 44
```
#### [服务器](#page-52-0) **45**

[当管理员电子邮件使用下划线字符时,](#page-52-1)SMTP 发送失败 **45**

[外部服务器连接问题](#page-52-2) **45**

虚拟机上 NTP [提供的时间不同步](#page-53-0) **46**

[存储服务器未备份系统或录制文件](#page-53-1) **46**

#### [登录和会议问题](#page-54-0) **47**

[帐户激活失败](#page-55-0) **48**

从 Microsoft Internet Explorer 导入 cookie [后发生自动登录问题](#page-55-1) **48**

[浏览器兼容性问题](#page-55-2) **48**

无法连接到 WebEx [站点或管理站点](#page-56-0) **49**

由于 Java 版本不受支持, 无法开始或加入会议或查看录制文件 49

[转发的会议邀请在升级后不起作用](#page-56-2) **49**

[使用应用程序或桌面共享时图形质量下降](#page-56-3) **49**

[会议页面中不显示在主持人之前加入的会议](#page-57-0) **50**

[在主持人之前加入会议状态不正确](#page-57-1) **50**

由于 Java 问题, Cisco WebEx [Meetings](#page-57-2) 启动失败 50

[超出最大会议容量](#page-57-3) **50**

[收到会议问题电子邮件](#page-58-0) **51**

[会议参加者无法拨出电话](#page-58-1) **51**

[一天和一周图表上的会议趋势数据延迟](#page-58-2) 1 小时 **51**

在 Mozilla Firefox 和 Google Chrome [上启动会议时由于](#page-59-0) ActiveTouch 常规插件容器不活

[动而遇到问题](#page-59-0) **52**

[尝试开始或加入会议时,卡在"请稍候"页面处](#page-59-1) **52**

[用户不能使用"](#page-59-2)WebEx 助手"安排会议 **52**

[用户无法主持或出席会议](#page-59-3) **52**

[无法开始会议](#page-60-0) **53**

[输入了大小写混合的](#page-60-1) URL **53**

[用户无法访问产品](#page-60-2) **53**

[用户从音频会议中断开](#page-60-3) **53**

当会议结束时,[WBX\\*INPROGRESSMEETING](#page-61-0) 表未记录数据 **54**

[单点登录](#page-62-0) **55**

[完成灾难恢复操作后](#page-62-1) SSO 失败 **55**

SSO [协议错误](#page-62-2) **55**

SSO [重定向失败](#page-63-0) **56**

SSO [错误代码](#page-64-0) **57**

SSO 无法与 iOS [设备配合使用](#page-66-0) **59**

#### [电话](#page-68-0) **61**

呼叫在 TLS [高可用性系统上中断](#page-68-1) **61**

[回呼问题](#page-68-2) **61**

[呼入问题](#page-69-0) **62**

[无法进入会议](#page-69-1) **62**

[在故障转移后用户呼叫中断](#page-69-2) **62**

[语音活动检测](#page-70-0) (VAD) 支持问题 **63**

MDC [中的安全电话会议仅适用于单个数据中心](#page-70-1) **63**

### [升级、更新和扩展问题](#page-72-0) **65**

[开始更新后收到内部服务器错误](#page-73-0) **66**

[执行更新后没有收到确认消息](#page-73-1) **66**

[无法连接到](#page-73-2) CD/DVD 驱动器中的 ISO 镜像 **66**

[更新完成,但未显示系统已更新消息或重新启动按钮](#page-74-0) **67**

[更新失败](#page-74-1) **67**

[更新系统过程停顿](#page-74-2) **67**

[升级按钮变成灰色](#page-75-0) **68**

[扩展失败](#page-75-1) **68**

[升级凭证不正确](#page-75-2) **68**

[升级和原始管理](#page-76-0) VM 不在同一 ESXi **69**

[升级和原始管理](#page-76-1) VM 不在同一子网 **69**

[升级系统存在快照](#page-76-2) **69**

[尝试升级到的版本错误](#page-76-3) **69**

升级原始 HA [系统连接失败](#page-77-0) **70**

[升级未能获取数据](#page-77-1) **70**

[升级时磁盘空间检查失败](#page-77-2) **70**

[升级时无法加入虚拟机](#page-78-0) **71**

[升级虚拟机磁盘失败](#page-78-1) **71**

[升级系统容量不匹配](#page-78-2) **71**

[原始系统容量在升级过程中发生更改](#page-78-3) **71**

[升级会话正在进行](#page-79-0) **72**

[无法连接到原始管理站点](#page-79-1) **72**

原始系统的管理 URL [在升级过程中发生更改](#page-79-2) **72**

原始系统的站点 URL [在升级过程中发生更改](#page-79-3) **72**

[原始系统版本在升级过程中发生更改](#page-79-4) **72**

### [用户管理](#page-80-0) **73**

[自动创建帐户或自动更新帐户失败](#page-80-1) **73**

SSO [URL](#page-81-0) API 参考 **74**

通过 CSV [文件导入用户失败](#page-82-0) **75**

[系统中找不到用户帐户](#page-83-0) **76**

#### [虚拟机问题](#page-84-0) **77**

[主系统或高可用性系统上的管理虚拟机发生故障](#page-84-1) **77**

NIC [Teaming](#page-85-0) 问题 **78**

[虚拟机在部署后不启动](#page-85-1) **78**

[虚拟机出现问题,无法恢复](#page-85-2) **78**

[虚拟机发生问题并崩溃](#page-86-0) **79**

[由于硬件故障,无法访问虚拟机](#page-86-1) 79

[虚拟机反复重新启动](#page-86-2) **79**

[您的虚拟机在断电之后重复重新启动](#page-87-0) **80**

<span id="page-8-0"></span>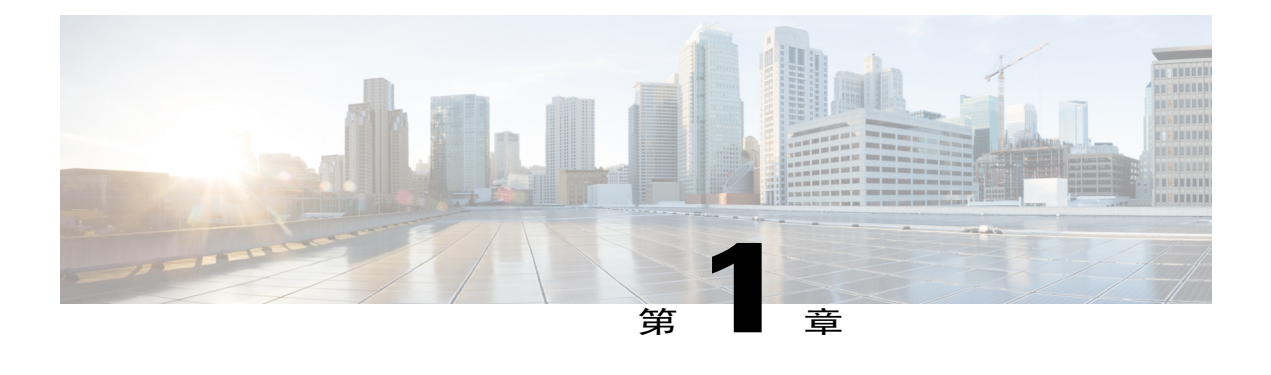

# 警告、日志和报告

本节包含关于警告、日志和报告的疑难解答主题。

- [无法下载日志](#page-8-1), 第1页
- 无法使用 [Microsoft](#page-8-2) Internet Explorer 下载报告, 第1页
- [无法生成系统日志](#page-9-0), 第2页
- [日志捕获大小问题](#page-9-1), 第2页

# <span id="page-8-1"></span>无法下载日志

问题 您无法下载日志。

可能的原因 您的系统配置了 SSL,而您使用版本低于 9 的 Microsoft Internet Explorer。 版本低于 9 的 Internet Explorer 需要一个特定头来强制它高速缓存下载的文件。 随后它会删除文件, 或者 无法正确地高速缓存您尝试保存的文件。

解决方法 请使用 Internet Explorer 9 或更高版本。 如果您必须使用版本比较旧的 Internet Explorer, 请 使用下列解决方案: [https://www.ibm.com/developerworks/mydeveloperworks/blogs/WCML2Thoughts/](https://www.ibm.com/developerworks/mydeveloperworks/blogs/WCML2Thoughts/entry/internet_explorer_8_cannot_download_items_over_https_ssl_connection_with_ie8_ie_83?lang=en) [entry/internet\\_explorer\\_8\\_cannot\\_download\\_items\\_over\\_https\\_ssl\\_connection\\_with\\_ie8\\_ie\\_83?lang=en](https://www.ibm.com/developerworks/mydeveloperworks/blogs/WCML2Thoughts/entry/internet_explorer_8_cannot_download_items_over_https_ssl_connection_with_ie8_ie_83?lang=en)。

解决方法 联系 Cisco TAC 并设置 Remote Support 帐户供 TAC 用于解决问题。 请参阅《*Cisco WebEx Meetings Server* 管理指南》中的"设置 Remote Support 帐户"以获取更多信息。

# <span id="page-8-2"></span>无法使用 **Microsoft Internet Explorer** 下载报告

问题 使用 Internet Explorer 浏览器时无法下载报告。 您收到类似这样的错误"Internet Explorer 无法 从服务器下载报告。 Internet Explorer 无法打开此 Internet 站点。 请求的站点不可用或找不到。 请稍 后重试"或"无法下载文件"。

可能的原因 Internet Explorer 启用了"不将加密的页存盘"设置。

解决方法 更改您的 Internet Explorer 安全设置: 选择工具 > **Internet** 选项 > 高级 > 安全,并取消选中 "不将加密的页存盘"复选框。 然后选择确定。

# <span id="page-9-0"></span>无法生成系统日志

问题 系统更新失败后,CiscoWebExMeetingsServer管理员无法捕获日志。如果您想捕获系统日志, 请检查系统状态。如果系统及所有虚拟机均正常启动和运行,则可以继续执行日志捕获。如果一个 或多个虚拟机发生停机,则无法捕获日志。

可能的原因 Cisco WebEx Meetings Server 未处于良好状态,有些组件没有运行。 要想生成系统日 志,系统必须状态良好且正常运行。

解决方法 在恢复快照之后重新尝试进行系统更新;如果更新问题仍然存在,请联系 Cisco TAC。

# <span id="page-9-1"></span>日志捕获大小问题

问题 捕获的日志大小可能过大。

可能的原因 捕获的日志大小可能过大,尤其是从存档获取日志时。 当从存档获取日志时,即使 您只选择了一天中的某个时段,日志捕获服务也将获取一整天的日志。 这样设计系统是因为解 压缩文件过程可能很耗时并且可能会影响系统的性能。

解决方法 可以仅选择您要尝试诊断的活动以尽可能减小捕获的日志大小。 还可以在遇到问题时立即 执行日志捕获,这样日志捕获服务就不需要进入存档来获取日志,从而尽可能减小捕获的日志大小。

<span id="page-10-0"></span>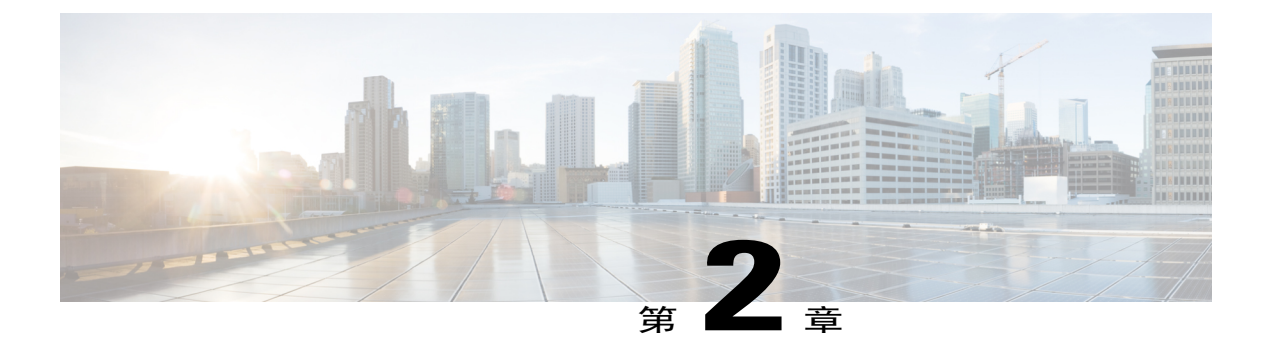

# 证书

本节包含关于证书的疑难解答主题。

- [无法删除或覆盖现有证书](#page-11-0), 第4页
- [无法删除](#page-11-1) SSO IdP 证书, 第4页
- [证书链错误](#page-11-2), 第4页
- [证书与私钥不匹配。](#page-11-3), 第4页
- [证书尚未生效](#page-12-0), 第5页
- [过期证书](#page-12-1), 第5页
- 用于验证 SAML 断言的 X.509 [证书不正确](#page-12-2), 第5页
- [无效证书错误](#page-13-0), 第6页
- [无效域错误](#page-13-1) 通配符证书, 第6页
- [无效域错误](#page-13-2) SAN 证书, 第6页
- [密钥解密错误](#page-14-0), 第7页
- [密钥大小错误](#page-14-1), 第7页
- [撤销证书使管理站点无法访问](#page-14-2), 第7页
- [升级后恢复为自签名证书](#page-15-0), 第8页
- 由于证书中缺少扩展, 无法建立 TLS, 第8页
- [无法从移动设备访问](#page-15-2) Cisco WebEx Meetings Server, 第 8 页
- [不受信任的连接](#page-16-0), 第9页

 $\blacksquare$ 

• Vista (64 位) 和 IE8 (64 位) 中无法启动会议客户端, 第 9 页

# <span id="page-11-0"></span>无法删除或覆盖现有证书

问题 您无法删除现有证书或使用新证书覆盖现有证书。

可能的原因 Cisco WebEx Meetings Server 不允许您删除证书,但可以进行覆盖。 如果您不能覆盖 现有证书,可能是因为启用了 SSO。

解决方法 在尝试覆盖证书之前,请登录管理站点并禁用 SSO。 请参阅《*Cisco WebEx Meetings Server* 管理指南》中的"禁用 SSO"获取更多信息。

### <span id="page-11-1"></span>无法删除 **SSO IdP** 证书

问题 您无法从系统中删除 SSO IdP 证书。

可能的原因 证书格式不正确。

解决方法 上传新的 IdP 证书并确保证书格式为 Base64 编码的 X.509。

### <span id="page-11-2"></span>证书链错误

问题 您收到证书链错误。

- 可能的原因 链中间缺少一个或多个证书。
- 可能的原因 文件中的证书顺序错误。
- •解决方法 将每个证书复制到单独的文件中。
- •解决方法 使用选择的证书查看器(OpenSSL、Keychain)检查每个证书的使用者和颁发者,确 保链完整。

•解决方法 对文件重新进行正确排序或添加缺少的证书,然后重试。

### <span id="page-11-3"></span>证书与私钥不匹配。

问题 您收到错误消息,表明证书与私钥不匹配。

可能的原因 与证书匹配的私钥在您的系统上已不存在。 如果您生成第二个证书签名请求 (CSR) 或自签名证书,或者执行了任何更改系统上主机或 URL 的操作,就可能发生此问题。

证书

解决方法 如果您保存了在生成 CSR 时从系统下载的私钥,可以将其与证书一同上传。 确保证书是 PEM 格式。 用文本编辑器打开保存的私钥文件,并复制私钥。 添加 -----BEGIN PRIVATE KEY----- 和 -----END PRIVATE KEY----- 行。 在文本编辑器中打开 PEM 格式证书并将私钥粘贴在文件顶部 -----BEGIN CERTIFICATE----- 行的上方。 确保没有任何多余的空白行或文本。 保存此组合文件并 上传到系统。 请注意,如果您在生成 CSR 后更改过主机或 URL, 而且您使用的是 SAN 证书, 则该 证书对您的系统不再有效。如果您使用通配符证书,则可以执行此过程。如果没有保存私钥,则需 要生成另一个 CSR 并购买新证书。

# <span id="page-12-0"></span>证书尚未生效

问题 您收到错误消息,表明证书尚未生效。

可能的原因 证书的有效期尚未开始。

- •解决方法 等到证书生效后再次上传证书。
- •解决方法 生成新 CSR 并用它获取新的有效证书。
- •解决方法 验证系统时间正确。

### <span id="page-12-1"></span>过期证书

问题 您收到"过期证书"错误。 可能的原因 证书的有效期已结束。 解决方法 生成新 CSR 并用它获取新的有效证书。 验证系统时间正确。

### <span id="page-12-2"></span>用于验证 **SAML** 断言的 **X.509** 证书不正确

问题 您收到错误消息"X.509 证书错误,无法验证 SAML 声明。 请联系管理员获取进一步协助。" 可能的原因 您的证书或 IdP 无效。

解决方法 必要时验证您的证书或 IdP。

## <span id="page-13-0"></span>无效证书错误

问题 您收到无效证书错误。

可能的原因 证书文件格式错误。

•解决方法 如果上传的是 PEM 文件,请确保在 -----BEGIN CERTIFICATE---- 之前或 -----END CERTIFICATE----- 之后没有文本或空白行。

•解决方法 确保证书采用支持的格式(PEM 中的 X.509、DER 编码或加密的 PKCS#12)。

•解决方法 生成新 CSR 并用它获取新的有效证书。

# <span id="page-13-1"></span>无效域错误 — 通配符证书

问题 您收到无效域错误消息。

可能的原因 用户上传了通配符证书。 系统中的一个或多个主机名或者站点或管理 URL 不在证书 的公用名所指定的域中。使用通配符证书时,系统中的所有主机和URL都必须在一个域中。如 果使用多个域,您需要 SAN 证书。

•解决方法 检查使用的证书是否正确,然后再次上传。

•解决方法 获取新证书并上传。

•解决方法 使用 OpenSSL 检查证书,查看证书中存在的域。

# <span id="page-13-2"></span>无效域错误 — **SAN** 证书

问题 您收到无效域错误消息。

可能的原因 用户上传了 SAN 证书。 CN 与站点 URL 不匹配。

•解决方法 检查使用的证书是否正确,然后再次上传。

•解决方法 获取新证书并再次上传。

•解决方法 使用 OpenSSL 检查证书,确定所有主机是否都存在。

### <span id="page-14-0"></span>密钥解密错误

问题 您收到密钥解密错误。

- 可能的原因 密钥已加密,但未提供密码。
- 可能的原因 密钥已加密,但提供的密码不正确。
- 可能的原因 密钥格式错误。
- 可能的原因 密钥不受支持。 支持的密钥包括 PCKS#1、PKCS#8、加密的 PKCS#12。
- •解决方法 确保输入的密码是正确的。
- •解决方法 尝试使用 OpenSSL 读取密钥。

# <span id="page-14-1"></span>密钥大小错误

问题 您收到密钥大小错误消息。

可能的原因 用户正在尝试上传私钥和证书或仅上传证书,但密钥长度太短。 解决方法 获取新证书和密钥大小至少为 2048 位的私钥。 使用 OpenSSL 验证密钥长度。

# <span id="page-14-2"></span>撤销证书使管理站点无法访问

问题 您的管理员和用户无法访问管理和最终用户站点。 显示下列错误消息: "此网站的安全证书 遇到问题。 此组织的证书已被撤销。"

可能的原因 您重新生成私钥,并导入了撤销的 SSL 证书。 关闭维护模式后,您看见下列安全警 告: "此站点的安全证书已被撤销。 不应信任此站点。"

解决方法 在 Internet Explorer 中, 选择工具 > Internet 选项, 选择高级标签页, 并取消选取"检查服 务器证书吊销"。 重新生成并重新导入证书。 请参阅《*Cisco WebEx Meetings Server* 管理指南》中 的"管理证书"了解关于如何生成新的证书签名请求 (CSR), 从证书中心获取证书和将证书导入系 统的信息。 在重新导入证书后,您的管理员和用户应该能访问管理和最终用户站点。

# <span id="page-15-0"></span>升级后恢复为自签名证书

问题 在第三方证书上传后,系统恢复为自签名证书。

可能的原因您执行了升级、扩展,添加了高可用性系统,更改了站点URL或进行了类似的更改。 解决方法 如果您执行的操作更改了系统上的主机名或 URL, 您的现有证书将不再有效。生成新 CSR 并获取新证书。 如果操作未更改任何主机名或 URL, 您可以再次上传私钥和证书来还原它们。

# <span id="page-15-1"></span>由于证书中缺少扩展,无法建立 **TLS**

问题 TLS 无法建立。 当检查嗅探包时,显示 CUCM 在其和 Orion TLS 握手期间向 Cisco WebEx Meetings Server 发送了不支持的证书。

可能的原因 CUCM 检查证书中的 X509 扩展密钥用法。

解决方法 使用您选择的证书查看器以确认您的证书中心是否包含下列扩展。 如果发现证书中缺少某 个扩展,请联系证书中心以获取协助。

X509v3 Extended Key Usage: TLS Web Server Authentication, TLS Web Client Authentication

# <span id="page-15-2"></span>无法从移动设备访问 **Cisco WebEx Meetings Server**

问题 无法从移动设备访问 Cisco WebEx Meetings Server。

可能的原因 您的自签名证书使您无法访问系统。

解决方法 管理员如果想允许从移动设备访问 Cisco WebEx Meetings Server, 必须通过电子邮件向所有 管理员发送证书。 没有证书的情况下,管理员无法登录。 此外,有些 Cisco WebEx Meetings Server 用户可能有其移动设备无法识别的证书中心签名的证书。

解决方法 对管理员的说明: 登录管理站点。选择设置 > 安全性 > 证书。在"SSL 证书"下选择更 多选项。 选择导出 **SSL** 证书。 导出过程将创建一个名为 CAcert.pem.txt 的文件。 请以扩展名 .pem 重命名此文件(例如 CAcert.pem)。 将 .pem 文件通过电子邮件发送给您的用户。 (请注意,您的 用户必须能访问其移动设备上的电子邮件。)

解决方法在邮件正文中包含下列对用户的说明。对最终用户的说明:打开此电子邮件的.pem附件。 在安装档案页上,选择安装,然后再次选择安装以确认。登录您移动设备上的Meetings应用程序。

# <span id="page-16-0"></span>不受信任的连接

问题 您收到不受信任的连接消息。 客户端可能无法使用其信任库验证 Cisco WebEx Meetings Server 证书。 Microsoft Internet Explorer 使用操作系统信任库。 MozillaFirefox 使用其内置信任库。 要查看 Windows 信任的根证书,请点击: <http://technet.microsoft.com/en-us/library/cc754841.aspx>。

可能的原因 系统使用的是自签名证书。 这可能是因为系统是新安装的, 或客户已有证书但执行 了使该证书无效的操作,系统生成了自签名证书来取代它。

解决方法 从知名的证书颁发机构购买证书并上传到系统。"知名"意味着证书颁发机构的根证书在 所有浏览器的信任库中。

可能的原因 Cisco WebEx Meetings Server 证书的颁发者不受客户端信任。

- •解决方法 确保证书的颁发者在客户端的信任库中。 尤其是当您使用私有或内部证书颁发机构 时,您应负责将其根证书分发给所有客户端或保证每个客户端都可以手动进行添加。
- •解决方法 将中级证书上传到 Cisco WebEx Meetings Server。 有时虽然证书的颁发者是不知名的 中级证书颁发机构,但该机构的颁发者(根证书颁发机构)却是知名的。您可以将中级证书分 发给所有客户端或将其与最终实体证书一起上传到 Cisco WebEx Meetings Server。

# <span id="page-16-1"></span>**Vista**(**64** 位)和 **IE8**(**64** 位)中无法启动会议客户端

问题 选择开始,然后安装 ActiveX 并启用后,会议客户端未出现。 Java 也未能启动。

可能的原因 Vista 中存在未知的 VeriSign 根证书。

解决方法 将证书从 **\*VeriSign Class 3 CodeSigning 2010 CA\*** 更新到 **\*VeriSign Class 3 Public Primary Certification Authority - G5\***,然后重新启动会议客户端。

T

<span id="page-18-0"></span>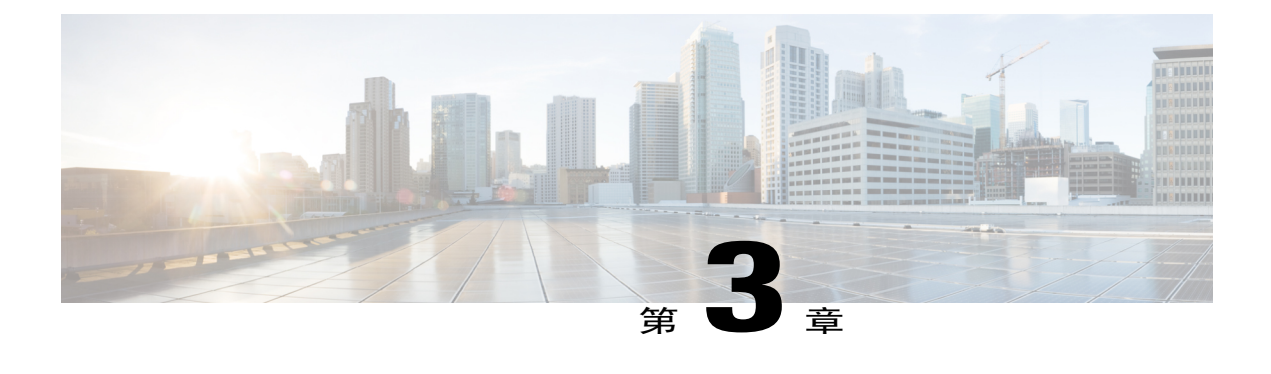

# **Cisco Jabber**

本节包含关于 Cisco Jabber 的疑难解答主题。

• [无法使用](#page-18-1) Cisco Jabber 连接到 WebEx 会议, 第 11 页

# <span id="page-18-1"></span>无法使用 **Cisco Jabber** 连接到 **WebEx** 会议

问题 Cisco Jabber 无法连接到 WebEx 会议。

可能的原因 Cisco Unified Communications Manager 即时消息和在线状态服务器或 Cisco Unified Presence 服务器没有正确配置 Cisco Jabber 集成, 或者用户输入了不正确的站点 URL 或用户凭 证。

- •解决方法 验证端口 443 已打开。 Cisco Jabber 通过此端口连接到 Cisco WebEx Meetings Server。
- •解决方法 验证Cisco UnifiedCommunications Manager即时消息和在线状态服务器或Cisco Unified Presence 服务器配置正确,每个用户都有会议档案。 管理员将站点 URL 添加到在线状态服务 器上的会议服务器配置中,然后将该服务器配置添加到会议档案。随后管理员可以将用户与该 会议档案关联。 当 Cisco Jabber 连接到在线状态服务器时,它会从会议档案获取详细信息。 有 关更多信息,请根据您使用的在线状态服务器参阅《Windows版Cisco Jabber服务器安装指南》 中的使用 *Cisco Unified Communications Manager* 安装内建部署或《Windows 版 Cisco Jabber 安 装和配置指南》中的安装服务器(Windows 版 Cisco Jabber [安装和升级指南\)](http://www.cisco.com/en/US/products/ps12511/prod_installation_guides_list.html)。
- •解决方法 验证 Windows 版 Jabber 是否工作正常。 有关 Windows 版 Jabber 的更多信息,请参阅 《Windows 版 Cisco Jabber [安装和升级指南》](http://www.cisco.com/en/US/products/ps12511/prod_installation_guides_list.html)。
- •解决方法 用户应该向管理员确认其使用的站点 URL 和凭证正确。 管理员可以通过引用用户的 会议档案来验证用户凭证。

 $\overline{\phantom{a}}$ 

T

<span id="page-20-0"></span>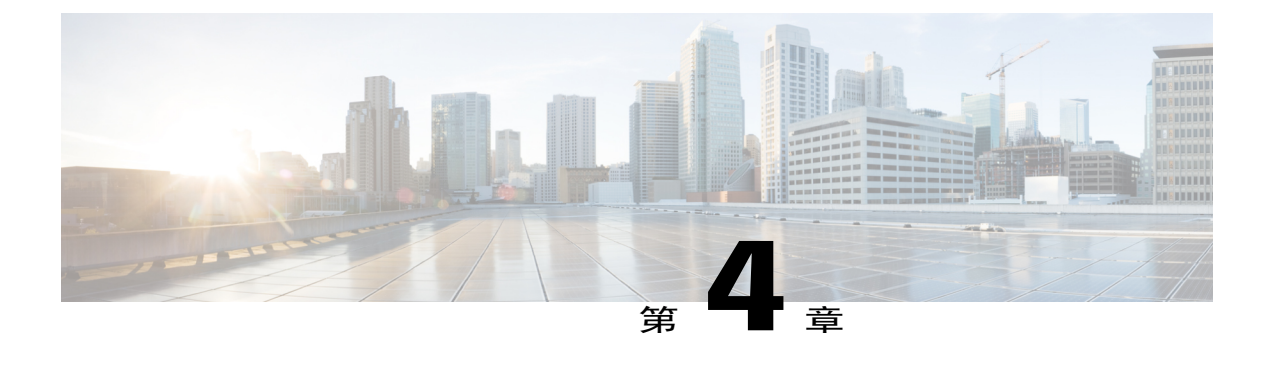

# 目录集成

本节包含有关目录集成的疑难解答主题。

- [用户在配置目录集成之后无法登录](#page-20-1), 第13页
- [所有用户在目录集成之后无法登录](#page-21-0), 第14页
- 用户在由 SSO 切换至 LDAP [身份验证之后无法登录](#page-21-1), 第 14 页
- 多个用户在由 SSO 切换至 LDAP [身份验证之后无法登录](#page-21-2), 第 14 页
- [管理员不能登录](#page-22-0) WebEx 站点, 第15页
- 添加到 Cisco WebEx Meetings Server [的用户无法登录](#page-22-1), 第 15 页
- 用户 UC [帐户无法用于登录](#page-22-2) Cisco WebEx Meetings Server, 第 15 页
- [无法激活被目录同步功能停用的用户](#page-22-3), 第15页
- 用户状态在更改 Active Directory [服务器之后未更新](#page-23-0), 第16页
- 添加到 Active Directory [服务器的用户在同步之后不显示](#page-23-1), 第 16 页

# <span id="page-20-1"></span>用户在配置目录集成之后无法登录

问题 用户在配置目录集成之后无法登录。

可能的原因 用户的 Active Directory 帐户存在问题。

解决方法 检查您的 Active Directory 服务器以确定用户是否有帐户并且其是否为活动的。

可能的原因 用户的电子邮件帐户可能无效。

解决方法 检查确定用户是否有有效的电子邮件帐户。 可接受的格式为 abc@mydomain.com。

可能的原因 可能未在 (Cisco Unified Call Manager) CUCM 目录中配置此用户。

解决方法 验证此用户位于 CUCM 的用户列表中。 用户可以登录,甚至在用户尚未导入到您的 Cisco WebEx Meetings Server 数据库中的情况下。 当 LDAP 身份验证已启用并且用户尝试登录时, 您的系 统会确认电子邮件地址在数据库中是否存在(本地或远程用户)。如果用户存在,则检查此用户在 数据库中的字段*ADUserID*。此字段在执行目录同步之后填入。如果此字段为空,系统将检查CUCM 数据库以确定此用户在该处是否存在。如果用户在CUCM数据库中存在,则在数据库中更新此用户 记录的 *ADUserID* 字段并继续进行身份验证。 只要用户在 CUCM 数据库中存在并且提供正确的凭 证,则身份验证成功,即使该用户之前未使用目录集成进行同步。 首次登录之后,用户记录被视为 Active Directory 同步用户。

# <span id="page-21-0"></span>所有用户在目录集成之后无法登录

问题 所有用户在目录集成之后无法登录。

可能的原因 网络可能存在问题。

解决方法 验证 Cisco WebEx Meetings Server 与 Cisco Unified Communications Manager (CUCM) 或 Active Directory 之间具有网络连接。

可能的原因 您的 CUCM AXL 用户名和/或密码已更改。 解决方法 获取正确的 CUCM AXL 用户名和/或密码。

# <span id="page-21-1"></span>用户在由 **SSO** 切换至 **LDAP** 身份验证之后无法登录

问题 用户在由 SSO 切换至 LDAP 身份验证之后无法登录。

可能的原因 SSO 使用用户标识进行身份验证,LDAP 使用用户电子邮件地址。 解决方法 告知您的用户必须使用其电子邮件地址登录此帐户。

# <span id="page-21-2"></span>多个用户在由 **SSO** 切换至 **LDAP** 身份验证之后无法登录

问题 一些或所有用户在您将 SSO 切换为 LDAP 身份验证之后无法登录。

可能的原因 您尚未执行 Cisco WebEx Meetings Server 同步。

解决方法 验证受影响的用户包含在 Cisco WebEx Meetings Server 中。如果没有, 则他们无法登录系 统。

解决方法登录到管理站点,选择用户>目录集成,并执行同步以将所有活动用户从您的CUCM Active Directory 服务器导入到 Cisco WebEx Meetings Server。 执行同步后,请将此更改通知给您的用户,

他们必须使用自己的电子邮件地址登录。 有关更多信息,请参阅《*Cisco WebEx Meetings Server* 管理 指南》中的"配置目录集成"。

### <span id="page-22-0"></span>管理员不能登录 **WebEx** 站点

问题 管理员不能登录 WebEx 站点。

可能的原因 管理员凭证存在问题。

解决方法 请确保管理员在 Active Directory 服务器上有一个帐户。 WebEx 站点上的凭证不同于管理 员站点上的凭证。

## <span id="page-22-1"></span>添加到 **Cisco WebEx Meetings Server** 的用户无法登录

问题 添加到 Cisco WebEx Meetings Server 的用户无法登录。

可能的原因 您配置了目录集成并且启用了 LDAP 身份验证。

解决方法 请确保在您的 Active Directory 服务器中配置用户,然后通过您的 Cisco WebEx Meetings Server 系统使用目录集成功能同步。

# <span id="page-22-2"></span>用户 **UC** 帐户无法用于登录 **Cisco WebEx Meetings Server**

问题 试图登录 Cisco WebEx Meetings Server 时, 用户的 Unified Communications 帐户凭证可能无效。

可能的原因 在您配置目录集成之后,用于登录 Jabber 或其他 Unified Communications 的凭证可能 不同于 WebEx 站点标识。 例如, 在您启用 LDAP 身份验证之后, 用户的电子邮件地址成为用户 标识。

解决方法 告知用户必须使用其电子邮件地址登录 WebEx 站点。

# <span id="page-22-3"></span>无法激活被目录同步功能停用的用户

问题 您无法激活用户。

可能的原因 用户最初由 CUCM Active Directory 同步激活,并且此时已停用。

解决方法 如果用户最初由 CUCM Active Directory 同步停用, 则您无法使用 Cisco WebEx Meetings Server 用户管理功能激活已停用的用户。 此类用户标记有星号, 以指示"用户已在 LDAP 上被禁 用"。在Active Directory中激活用户,执行CUCM Active Directory同步,然后执行目录集成同步。 可能的原因 使用CiscoWebEx MeetingsServer用户管理停用用户。您在您的CUCM Active Directory 服务器上激活用户,执行同步,但是用户仍然被停用。

解决方法 使用 Cisco WebEx Meetings Server 用户管理来激活用户。 登录管理站点,选择用户,选择 要激活的用户的复选框,然后选择操作 > 激活。

## <span id="page-23-0"></span>用户状态在更改 **Active Directory** 服务器之后未更新

问题 用户状态在 Active Directory 服务器进行更改之后未更新。

可能的原因 您未安排 Cisco WebEx Meetings Server 在 CUCM Active Directory 同步之后进行同步。 用户状态在 Cisco WebEx Meetings Server 中根据在您的 Active Directory 设置中配置的用户状态进 行更新。例如,如果从您的 Active Directory 服务器中删除了某用户,则 CUCM 将在下一次同步 时把此用户标记为非活动,并将在 24 小时之后将其删除。 如果 Cisco WebEx Meetings Server 不 在 24 小时之内执行同步, 则此用户状态将不更改。

解决方法 请确保您已安排您的 Cisco WebEx Meetings Server 在 CUCM Active Directory 同步之后进行 同步。

# <span id="page-23-1"></span>添加到 **Active Directory** 服务器的用户在同步之后不显示

问题 添加到 Active Directory 服务器的用户在您执行 Cisco WebEx Meetings Server 同步之后不显示在 活动用户列表中。

可能的原因 在 Cisco WebEx Meetings Server 同步之前,可能未执行 Cisco Unified Communications Manager (CUCM) Active Directory 同步。 CWMS 不与 Active Directory 直接通信。 添加用户之 后,您必须在用 Cisco WebEx Meetings Server 同步用户之前用 CUCM 执行 Active Directory 同步。

解决方法 要执行 CUCM Active Directory 服务器同步,请执行以下操作:

- **1** 登录 CUCM 管理帐户。
- **2** 选择系统 > **LDAP** 目录。
- **3** 选择立即执行完全同步。

解决方法 所有新活动用户都将在下一次目录集成同步时导入到 Cisco WebEx Meetings Server 中。

<span id="page-24-0"></span>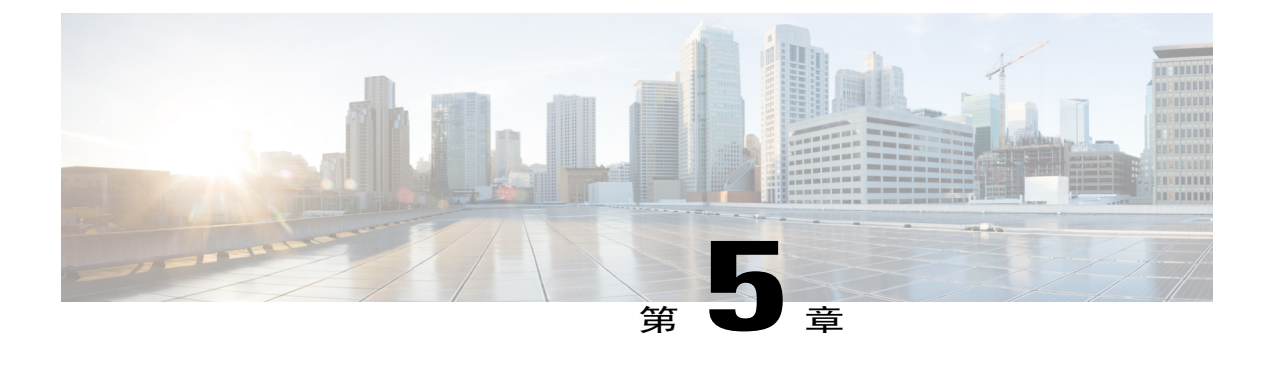

# 灾难恢复

本节包含关于灾难恢复的疑难解答主题。

• [对多数据中心系统执行灾难恢复之后音频会议不工作](#page-24-1), 第17页

# <span id="page-24-1"></span>对多数据中心系统执行灾难恢复之后音频会议不工作

问题 在安全的电话会议系统上,对多数据中心 (MDC) 系统执行灾难恢复之后音频会议不工作。

可能的原因 Cisco Unified Call Manager (CUCM) SIP 中继配置未更新。 在您执行灾难恢复过程之 前,应用程序服务器和负载平衡服务器 SIP 中继已通过 X.509 SIP 中继安全配置文件进行配置。 在主数据中心中,SIP 中继通过该数据中心中的 X.509 SIP 中继安全配置文件进行配置。 在备用 数据中心中,SIP 中继通过该数据中心中的 X.509 SIP 中继安全配置文件进行配置。 每个 SIP 中 继安全配置文件由其 URL 指定。

可能的原因 灾难恢复之后,在恢复的备用数据中心中指定主数据中心的 SIP 中继安全配置文件 URL。 这导致音频会议功能失败。 请参阅下表获取在灾难恢复之前两个数据中心所需的配置。

表 **1**:灾难恢复之前第一个数据中心的配置

| SIP 中继                                             | SIP 中继安全配置文件: X.509 使用者名称 |
|----------------------------------------------------|---------------------------|
| 第一个数据中心中负载平衡服务器的 SIP 中继   第一个数据中心的站点 URL (FQDN 格式) |                           |
| 第一个数据中心中应用程序服务器的 SIP 中继   第一个数据中心的站点 URL (FQDN 格式) |                           |

#### 表 **2**:灾难恢复之前第二个数据中心的配置

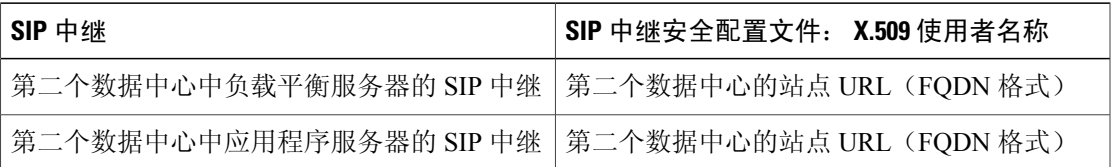

ι

解决方法 启动 CUCM 并在 X.509 主题字段将备用数据中心的 SIP 中继安全配置文件更改为主数据中 心的 URL。 请参阅下表获取灾难恢复之后备用数据中心所需的配置。 有关灾难恢复的更多信息, 请参阅《*Cisco WebEx Meetings Server*管理指南》中的"使用灾难恢复功能"一节。有关配置CUCM 的更多信息,请参阅《*Cisco WebEx Meetings Center* 规划指南》中的"配置 Cisco Unified Communications Manager (CUCM)"一节 [\(http://www.cisco.com/c/en/us/support/conferencing/](http://www.cisco.com/c/en/us/support/conferencing/webex-meetings-server/products-installation-and-configuration-guides-list.html) [webex-meetings-server/products-installation-and-configuration-guides-list.html](http://www.cisco.com/c/en/us/support/conferencing/webex-meetings-server/products-installation-and-configuration-guides-list.html))。

#### 表 3: 灾难恢复之后第二个数据中心的配置

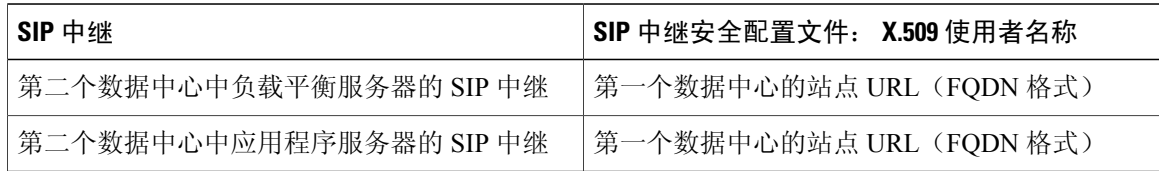

<span id="page-26-0"></span>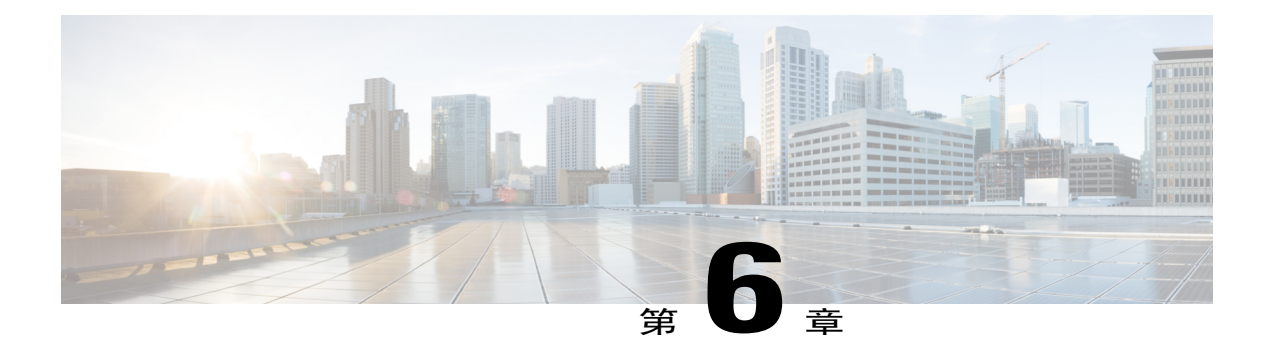

# 下载应用程序

本节包含关于下载应用程序(包括 Cisco WebEx 快捷会议工具、Cisco WebEx Meetings 应用程序和 网络录制文件播放器)的疑难解答主题。

- 在 Firefox 和 Chrome [浏览器上无法使用"自动登录快捷会议工具下载"功能](#page-26-1), 第 19 页
- 没有管理员权限的 PC [用户无法加入由云模式](#page-27-0) WebEx 用户主持的会议, 第20页
- [使用快捷会议工具登录](#page-28-0) SSO 站点失败, 第 21 页
- 由于 Java 问题, Cisco WebEx Meetings [启动失败](#page-28-1), 第 21 页
- [在应用程序安装期间收到错误](#page-28-2) 1316, 第21页

# <span id="page-26-1"></span>在 **Firefox** 和 **Chrome** 浏览器上无法使用"自动登录快捷会 议工具下载"功能

问题 如果用户从 Internet Explorer 下载 WebEx 快捷会议工具, WebEx 助手中将预填 WebEx 站点 URL,从而简化最终用户的登录过程。然而在MozillaFirefox和GoogleChrome下,该功能不可用。

- 可能的原因 当用户使用 Internet Explorer 下载 WebEx 快捷会议工具时, WebEx 助手将从 Internet Explorer 浏览器缓存读取唯一标识 WebEx 站点的浏览器 cookie 并将该信息预填在登 录屏幕中。
- 可能的原因 如果用户用于下载快捷会议工具的浏览器不是 Internet Explorer, cookie 信息将 不可用,原因在于这些浏览器以加密的方式存储 cookie,因此像 WebEx 助手这样的桌面应 用程序将无法对其进行访问。
- **1** 解决方法 当用户从下载页面启动WebEx快捷会议工具下载时,将能看到关于如何手动登录WebEx 助手的说明。

**2** 解决方法 如果用户在手动登录 WebEx 助手时遇到问题,我们建议您将无提示安装程序推送到最 终用户的桌面。 您可以在 WebEx 站点 URL 中预填其中一个安装开关作为无提示安装的一部分。 请参阅《*Cisco WebEx Meetings Server* 部署指南》获取更多信息。

# <span id="page-27-0"></span>没有管理员权限的 **PC** 用户无法加入由云模式 **WebEx** 用户 主持的会议

问题 有些站点部署了 Cisco WebEx Meetings Server(内建 WebEx), 且使用云模式 WebEx 会议服务 (SaaS WebEx)。 要主持或加入会议,必须在用户 PC 上安装 WebEx Meetings 应用程序。 对于部署了 Cisco WebEx Meetings Server 发行版 1.5 MR3 (内部版本号 1.5.1.386)或更低版本的站点, WebEx Meetings Server 和 WebEx 会议服务的 WebEx Meetings 应用程序文件被保存在用户 PC 的同一文件夹 中,且不兼容。其结果是,用户无法加入云模式 WebEx 用户所主持的会议。

解决方法 对于部署了 Cisco WebEx Meetings Server 发行版 1.5 MR3(内部版本号 1.5.1.386)或更低版 本的站点,要允许用户加入内建或云模式 WebEx 会议, 必须先卸载 Meetings 应用程序, 然后再将 Meetings 应用程序重新安装到用户 PC 的正确文件夹中。 如果用户对 PC 拥有管理员权限, 即可执行 卸载和重新安装操作。 如果用户没有这些权限,管理员可通过运行脚本来完成此过程。

解决方法 卸载和重新安装 Meetings 应用程序的顺序如下:

- **1** 卸载 WebEx 会议服务的 WebEx Meetings 应用程序文件,它存储在用户 PC 的本地 C:\ProgramData\WebEx 文件夹中。 然后, 卸载 Cisco WebEx Meetings Server 的 WebEx Meetings 应用程序文件,它也存储在 C:\ProgramData\WebEx 文件夹中。 请参阅《*Cisco WebEx Meetings Server* 规划指南发行版 *1.5*》中的"本地卸载 Cisco WebEx Meetings"[\(http://www.cisco.com/c/en/](http://www.cisco.com/c/en/us/support/conferencing/webex-meetings-server/products-installation-and-configuration-guides-list.html) [us/support/conferencing/webex-meetings-server/products-installation-and-configuration-guides-list.html\)](http://www.cisco.com/c/en/us/support/conferencing/webex-meetings-server/products-installation-and-configuration-guides-list.html)。
- **2** 将 WebEx 会议服务的 WebEx Meetings 应用程序文件下载并安装到 C:\ProgramData\WebEx 文件夹 中。 请参阅《*Cisco WebEx Meetings Server* 规划指南发行版 *1.5*》中的"安装 Cisco WebEx Meetings"[\(http://www.cisco.com/c/en/us/support/conferencing/webex-meetings-server/](http://www.cisco.com/c/en/us/support/conferencing/webex-meetings-server/products-installation-and-configuration-guides-list.html) [products-installation-and-configuration-guides-list.html\)](http://www.cisco.com/c/en/us/support/conferencing/webex-meetings-server/products-installation-and-configuration-guides-list.html)。
- **3** 将 Cisco WebEx Meetings Server 的 WebEx Meetings 应用程序文件下载并安装到 C:\ProgramData\WebEx\_OnPremise 文件夹中。 请参阅《*Cisco WebEx Meetings Server* 规划指南发 行版 *1.5*》中的"安装 Cisco WebEx Meetings"([http://www.cisco.com/c/en/us/support/conferencing/](http://www.cisco.com/c/en/us/support/conferencing/webex-meetings-server/products-installation-and-configuration-guides-list.html) [webex-meetings-server/products-installation-and-configuration-guides-list.html\)](http://www.cisco.com/c/en/us/support/conferencing/webex-meetings-server/products-installation-and-configuration-guides-list.html)。

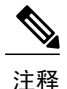

对于运行 Cisco WebEx Meetings Server 发行版 1.5 MR3HF(内部版本号 1.5.1.386)及更高版本的 站点,当用户下载并安装 WebEx Meetings 应用程序(或在已锁定的环境中进行本地安装)时, 安装程序会从 C:\ProgramData\WebEx 文件夹中删除旧的文件, 然后再将新的 WebEx Meetings 应 用程序文件安装到正确的文件夹中。

# <span id="page-28-0"></span>使用快捷会议工具登录 **SSO** 站点失败

问题 您使用快捷会议工具尝试登录配置了 SSO 的站点,但登录尝试失败。

可能的原因 您的 IdP 登录可能不支持 Internet Explorer 6。

解决方法 将以下信息添加到注册表并使用快捷会议工具再次尝试登录: HKEY\_CURRENT\_USER\Software\Microsoft\Internet Explorer\Main\FeatureControl\FEATURE\_SCRIPTURL\_MITIGATION | "ptoneclk.exe"=dword:00000001 | "outlook.exe"=dword:00000001 | ptWbxONI.exe"=dword:00000001 | ptUpdate.exe"=dword:00000001 | PTIM.exe"=dword:00000001 | ptSrv.exe"=dword:00000001

# <span id="page-28-1"></span>由于 **Java** 问题,**Cisco WebEx Meetings** 启动失败

问题 当用户使用 Cisco Any-Connect VPN 客户端连接到其公司内部网时,在 Windows 上启动 Cisco WebEx Meetings 应用程序遇到间歇性故障。 只有在用户首次尝试加入会议而尝试下载和安装 Cisco WebEx Meetings 应用程序时才会发生此故障。 当用户的电脑上安装了应用程序后,该问题不再发 生。

问题 当用户在 VPN 未打开的情况下尝试加入会议时(假定 WebEx 站点已启用公开访问), 没有发 生该问题。

可能的原因 用户使用的是过期的 Java 版本。

解决方法 将最终用户的 Windows 桌面更新为最新的 Java 版本。 如果仍然无效,我们建议您通知用 户从下载页面手动安装 Cisco WebEx Meetings 应用程序。 用户也可以在首次尝试加入会议时下载 Cisco WebEx Meetings 应用程序。 这些解决办法假定您组织中的计算机具备管理员权限。 如果不具 备管理员权限,可使用下载页面上提供的安装文件将 Cisco WebEx Meetings 应用程序推送到用户的 计算机。

# <span id="page-28-2"></span>在应用程序安装期间收到错误 **1316**

问题 在安装某个下载的应用程序(Cisco WebEx Meetings、快捷会议工具或网络录制文件播放器) 时, 安装进程停止, 您收到错误 1316。

可能的原因您正在尝试安装的应用程序版本与当前已安装的版本相同,但安装程序的名称不同。

解决方法 尝试以下操作之一:

- •解决方法 获取与系统上的当前版本相同的安装程序,并在尝试重新安装之前更改错误消息中显 示的名称。 将修改后的安装程序复制到错误消息中显示的路径。
- •解决方法 卸载现有应用程序,然后重新安装。

T

<span id="page-30-0"></span>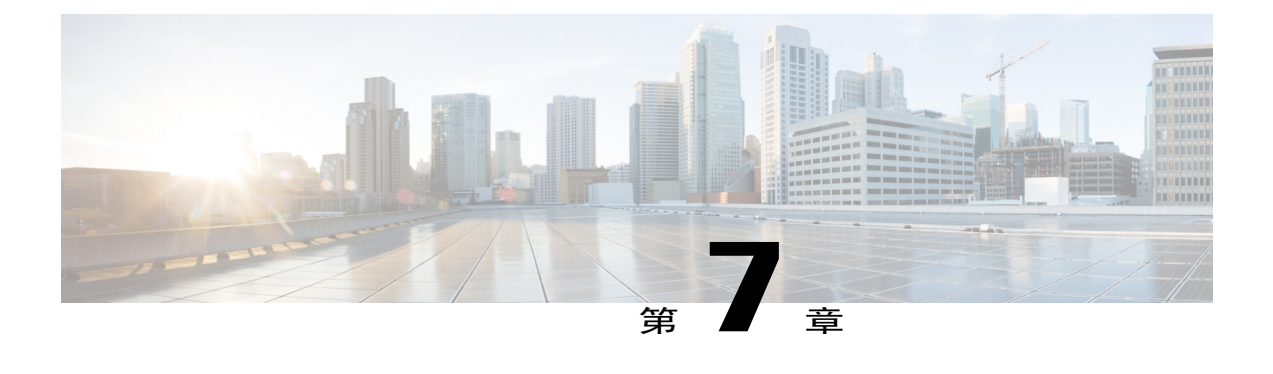

# 电子邮件

本节包含关于电子邮件的疑难解答主题。

- [管理员和用户收不到电子邮件](#page-30-1), 第23页
- 在使用基于 TLS 验证的系统上发生 SMTP [电子邮件服务器问题](#page-31-0), 第 24 页
- [未收到带报告的电子邮件](#page-31-1), 第24页

### <span id="page-30-1"></span>管理员和用户收不到电子邮件

问题 管理员和用户收不到电子邮件。

可能的原因 SMTP 主机名的配置可能不正确。

可能的原因 SMTP 服务器可能已停机。

可能的原因 SMTP 服务器电子邮件请求可能被阻止。

解决方法 确保 SMTP 主机名配置正确。如果未进行正确配置,请将系统置于维护模式,然后更正 SMTP 信息, 保存更改并关闭维护模式。 在系统重启后, 状态应该为"正常"。 请参阅"管理指 南"中的"配置 SMTP 服务器"以获取更多信息。

解决方法 检查日志以确定 SMTP 服务器电子邮件请求是否被阻止。 修复 SMTP 服务器问题或指定其 他 SMTP 服务器。

解决方法 您可以选择用户 > 向用户发送电子邮件,然后向主机发送电子邮件来测试电子邮件。

# <span id="page-31-0"></span>在使用基于 **TLS** 验证的系统上发生 **SMTP** 电子邮件服务器 问题

问题 我的 SMTP 电子邮件服务器不起作用。

可能的原因 启用了 TLS,而您的系统未接受自签名证书作为有效证书。 解决方法 这是一个已知的限制。 在启用 TLS 的情况下, 您无法配置邮件服务器使用自签名证书。

# <span id="page-31-1"></span>未收到带报告的电子邮件

问题 管理员选择自定义报告请求系统日志,但日志收集后未收到电子邮件通知

可能的原因 NTP 服务器可能出现故障或无法访问。

解决方法 确保您的 Cisco WebEx Meetings Server 的 EXSI 主机上存在使用虚拟机正确配置的 NTP 服 务器。 验证 NTP 服务器运行正常并可以被访问。 如果 NTP 服务器运行正常,请联系 Cisco 技术支 持中心 (TAC) 获取更多协助。

<span id="page-32-0"></span>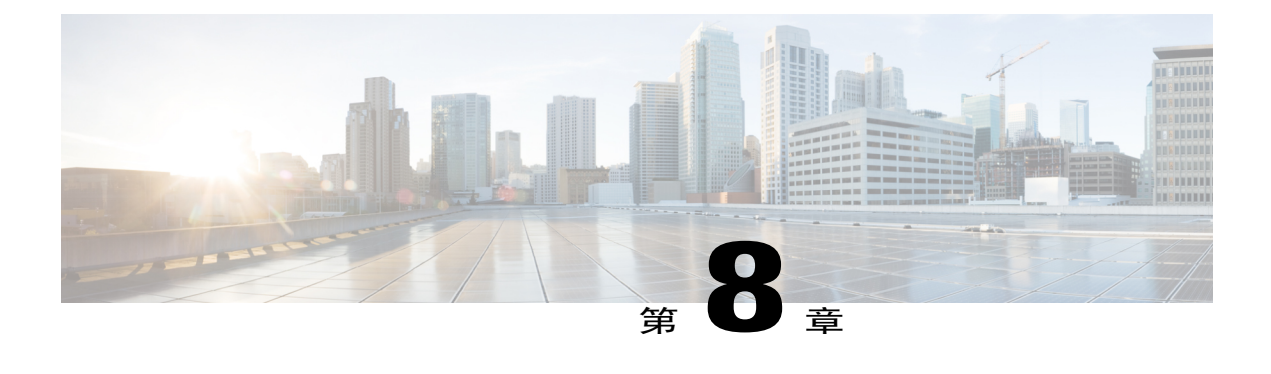

# 常规

本节包含一般疑难解答主题。

• [文本字段带尖角而非圆角](#page-32-1), 第25页

# <span id="page-32-1"></span>文本字段带尖角而非圆角

Г

问题 您看到带尖角的文本字段,而不是带圆角的。

可能的原因 您使用的是过期的 Microsoft Internet Explorer 版本。

解决方法 确保在标准模式下(而非兼容模式)使用 Internet Explorer 10 或更高版本。具体而言,请 确保您使用的不是 Internet Explorer 7。

T

<span id="page-34-0"></span>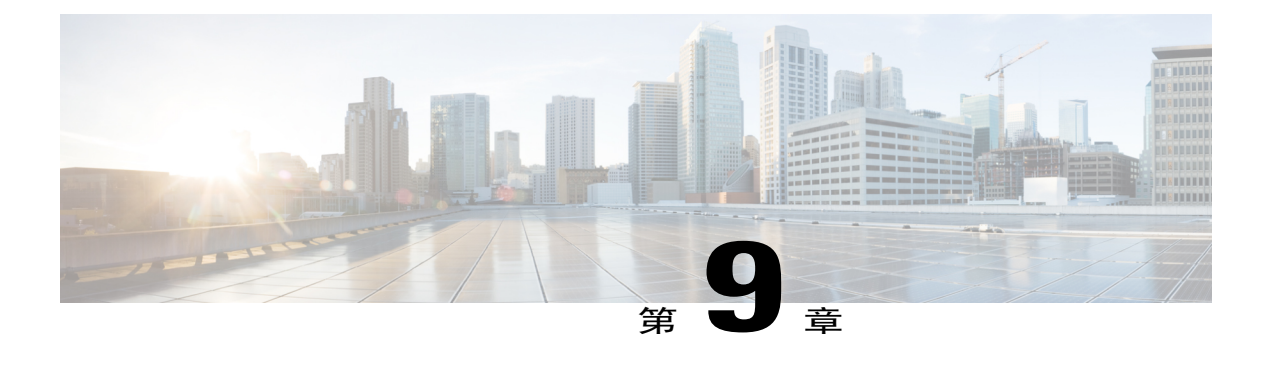

# 安装和部署

本节包含关于安装和部署问题的疑难解答主题。

- [系统中的转发代理的使用](#page-34-1), 第 27 页
- [系统中的反向代理的使用](#page-35-0), 第 28 页
- 自动部署因 [error.deploy\\_summary.353](#page-35-1) 而失败, 第 28 页
- 自动部署由于 [error.deploy\\_summary.363](#page-36-0) 失败以及自动部署由于 error.deploy\_summary.365 失败 [,第](#page-36-0) 29 页
- [部署因"不支持的配置"错误而失败](#page-36-1), 第 29 页
- [完成更新后最终用户下载页面损坏](#page-36-2), 第29页
- [无效密码,](#page-37-0) URL 错误, 第30页
- [由于产品版本不受支持,无法安装](#page-37-1) Cisco WebEx Meetings Server, 第30页
- [更新没有继续或系统显示预检查错误](#page-37-2), 第30页
- Microsoft Internet Explorer 8.0 中的 WebEx Meetings [插件安装失败](#page-38-0), 第 31 页

# <span id="page-34-1"></span>系统中的转发代理的使用

尽管我们不建议在客户端软件(在用户桌面上运行)和后端系统服务器之间使用中间网络元素(例 如转发代理),但我们并不禁止在系统中使用这些元素。 我们建议您尽可能少用此类元素,因为每 个中间网络元素都可能带来网络延迟。 对于 Cisco WebEx Meetings 中某些对延迟较为敏感的部分 (包括 WebEx 视频、使用计算机连接语音以及屏幕共享),这些延迟将导致用户体验变得非常糟 糕。 中间元素可能会以无法预见的方式影响每个网络数据包中的内容,从而破坏这些功能。

如果最终用户遇到这些问题,我们强烈建议您从系统中删除中间网络元素,然后检查问题是否已解 决。

$$
\sqrt{}
$$

注释 使用正向代理可能干扰服务质量 (QoS) 功能。

#### 性能注意事项

代理不应改变网络流量或增加系统中整体数据流的延迟。

- •转发代理处理数据包时的延迟应少于 10 ms。 要让这些检查数据包内容的转发代理在不到 10 ms的时间内处理数据包可能有些困难。延迟较长将对用户会议体验的音频、视频和数据共享质 量产生负面影响。 还可能影响客户端和服务器之间的吞吐量,因为往返时间 (RTT) 更长。
- •如果在虚拟机和客户端之间有多个转发代理,则应该控制总体延迟。

#### 功能

- •如果在转发代理中使用缓存机制(例如 cookie 缓存),可能会破坏系统的功能。 在这种情况 下,我们建议您停用缓存,虽然这可能会影响转发代理的性能。
- •应关闭转发代理上的用户级验证。
- 如果转发代理和 Cisco WebEx Meetings Server 系统之间的连接绕过系统的互联网反向代理(对 于"内部"用户),那么转发代理必须允许系统重定向系统虚拟机之间的 https连接(每个虚拟 机有各自的 https URL)。 如果 Cisco WebEx Meetings Server 互联网反向代理位于代理和内部 虚拟机之间,则此重定向对转发代理不可见。

#### 受支持的代理

- http
- •SOCKS v4

注释 不支持 SOCKS v5

# <span id="page-35-1"></span><span id="page-35-0"></span>系统中的反向代理的使用

此系统中只能使用随本产品一起提供的互联网反向代理。 绝对不支持其他供应商提供的互联网反向 代理或Web负载平衡器。随本产品一起提供的互联网反向代理已经过优化,可用于处理从互联网加 入会议的外部用户产生的实时 Web、音频和数据共享流量。

## 自动部署因 **error.deploy\_summary.353** 而失败

问题 用户在自动部署期间收到以下错误:
错误: error.deploy\_summary.353 = 用来部署虚拟机的映像可能已损坏。 请获取 OVA 文件的新副本 并重新部署所有虚拟机。

可能的原因 之前下载的 OVA 已损坏。

- •解决方法 检查并确定从 Cisco 下载的 OVA 是否包含正确的校验和。
- •解决方法 确保部署新虚拟机所在的数据存储可用而且当前没有运行任何应用程序。
- •解决方法 请确保 VMware vCenter 中没有显示存储空间警报。

# 自动部署由于 **error.deploy\_summary.363** 失败以及自动部署 由于 **error.deploy\_summary.365** 失败

问题 您收到以下两条错误消息之一: "自动部署由于 error.deploy\_summary.363 失败"或"自动部 署由于 error.deploy\_summary.365 失败"。

可能的原因 您无法部署到选定的虚拟机。

解决方法选择从头开始以重新开始部署。

#### 部署因"不支持的配置"错误而失败

问题 Cisco WebEx Meetings Server 系统部署因"不支持的配置"错误而失败。

可能的原因 检查主机服务器上虚拟机的 CPU 和内存预留。 确认除了支持的 Cisco WebEx Meetings Server 虚拟机配置外,主机服务器上没有其他虚拟机。

可能的原因 硬件或存储可能有问题,从而导致校准测试失败。

解决方法 确保硬件和存储均满足 Cisco WebEx Meetings Server 的规格要求。 有关更多信息,请参阅 《*Cisco WebEx Meeting Server* 规划指南》和《*Cisco WebEx Meetings Server* 系统要求》[\(http://](http://www.cisco.com/c/en/us/support/conferencing/webex-meetings-server/products-installation-and-configuration-guides-list.html) [www.cisco.com/c/en/us/support/conferencing/webex-meetings-server/](http://www.cisco.com/c/en/us/support/conferencing/webex-meetings-server/products-installation-and-configuration-guides-list.html) [products-installation-and-configuration-guides-list.html\)](http://www.cisco.com/c/en/us/support/conferencing/webex-meetings-server/products-installation-and-configuration-guides-list.html)。

## 完成更新后最终用户下载页面损坏

问题 最终用户无法访问下载链接。

可能的原因 静态资源会被缓存以提高网页的性能。 但最终用户使用的可能是较早版本的 Web 浏 览器。 Javascript 文件可能已被缓存,这些文件是从本地计算机而不是服务器加载的。

解决方法 用户应清除浏览器缓存并尝试重新访问下载页面。

#### 无效密码,**URL** 错误

问题 如果显示"无效密码"消息,那么其可能因为 URL 输入错误或者 CWMS(主和辅助)管理虚 拟机在部署期间重新启动,更改了部署 URL。

解决方法 如果错误是管理虚拟机重新启动导致的,那么您必须在vCenter中删除管理虚拟机,并重头 开始重新部署,包括重新部署管理虚拟机。

解决方法 如果部署期间连接了其他的虚拟机,那么您还必须删除这些虚拟机。

# 由于产品版本不受支持,无法安装 **Cisco WebEx Meetings Server**

问题 无法在我的虚拟机上安装 Cisco WebEx Meetings Server。

可能的原因 您的 VMware ESXi 版本不受支持。

解决方法 确保使用 VMware ESXi 5.0 Update 1 或 5.1。 不支持 V4.x。

#### 更新没有继续或系统显示预检查错误

问题 在更新或升级过程中,管理页显示错误,指示预检查失败且进程被异常终止。 问题 当要求管理员确认更新或升级时,进程未继续;系统会继续显示同一页,要求管理员确认更新 或升级。

可能的原因 静态资源会被缓存,以提高网页的性能;但是缓存的数据可能不正确。 解决方法 清除浏览器缓存, 然后重试。

Г

# **Microsoft Internet Explorer 8.0** 中的 **WebEx Meetings** 插件安 装失败

问题 您尝试安装 Meetings 客户端时收到表明安装不成功的错误消息。

可能的原因 您尝试安装软件的计算机没有管理员权限。

解决方法 确保计算机上安装了最新版本的 Cisco WebEx Meetings Server。 验证您对该计算机拥有 Windows 管理员权限。 如果没有,可能这就是导致错误的原因所在。 如有可能,请获取管理员权 限。 确保将 IE 8.0 安全设置设为出厂缺省值,方法是:选择控制面板 > **Internet** 选项 > 高级 > 重设

解决方法 如果上述操作都无法解决问题,您必须使用 Windows 登录脚本或类似方法将 MSI 安装程序 推送到最终用户桌面。 可以从 Cisco WebEx Meetings Server 管理站点访问 Meetings、快捷会议工具 和其他应用程序的 MSI 软件包。

解决方法 选择设置 > 下载。 有关更多信息,请参阅《*Cisco WebEx Meetings Server* 规划指南》中的 "下载和大规模部署应用程序"[\(http://www.cisco.com/c/en/us/support/conferencing/webex-meetings-server/](http://www.cisco.com/c/en/us/support/conferencing/webex-meetings-server/products-installation-and-configuration-guides-list.html) [products-installation-and-configuration-guides-list.html](http://www.cisco.com/c/en/us/support/conferencing/webex-meetings-server/products-installation-and-configuration-guides-list.html))。 如果以上过程都不能解决问题,请联系 Cisco TAC 获取更多协助。

T

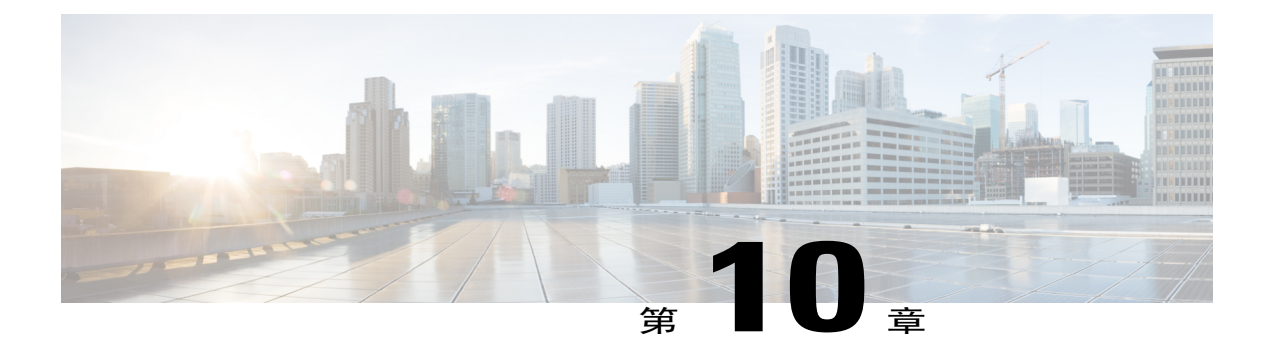

# 许可证

- 在高可用性系统故障转移后, 您的系统开始进入免费试用模式, 第 33 页
- [出现免费试用提示消息](#page-41-0), 第 34 页
- [许可证使用量超过了购买的许可证数量](#page-41-1), 第34页
- 您的许可证使用量超过了购买的许可证数量, 您的系统已停用, 第 34 页
- [您收到无效许可证电子邮件](#page-42-0), 第35页
- [收到许可证失效邮件,系统已停用](#page-42-1), 第 35 页
- 您无法从 Cisco WebEx [Meetings](#page-42-2) Server 访问 Cisco Prime License Manager (PLM), 第 35 页
- 更新到 1.5 MR3 后 "管理许可证"页面不可用, 第 35 页
- [在多个浏览器窗口打开的情况下,许可证安装失败](#page-43-0),第 36 页
- ["管理许可证"按钮被禁用](#page-43-1), 第 36 页
- [过期许可证提示消息](#page-43-2), 第36页
- [删除数据中心后,系统进入试用模式](#page-44-0),第37页
- CWMS [未能识别](#page-44-1) MDC 许可证。, 第 37 页
- 已安装 MDC 许可证, 但加入时被阻, 第38 页

# <span id="page-40-0"></span>在高可用性系统故障转移后,您的系统开始进入免费试用 模式

问题 在高可用性系统故障转移后,系统开始进入免费试用模式,您有180天时间恢复与PrimeLicense Manager (PLM) 的连接。

可能的原因 PLM 仅在主系统上运行。 在故障转移后, 您的高可用性系统无法与 PLM 连接。

解决方法 使用VMware vCenter重新引导主系统。重新引导过程中,系统应会自动重新连接到PLM。 如果在重新引导完成后您仍然无法连接 PLM, 请联系 Cisco TAC 获取更多协助。

#### <span id="page-41-0"></span>出现免费试用提示消息

问题 系统表明其正以免费试用模式运行在管理站点上。

可能的原因 部署系统之后,系统自动处于免费试用模式。

解决方法 安装许可证以结束免费试用模式。 请参阅在线帮助中的"管理许可证"一节和管理指南获 取更多信息。

#### <span id="page-41-1"></span>许可证使用量超过了购买的许可证数量

问题 您收到许可证超额电子邮件。

可能的原因 您的许可证使用量超过了购买的许可证数量。 或者系统已经从之前的发行版升级, 而您的许可证尚未安装到升级系统中。

解决方法 联系 Cisco 销售代表购买足够数量的许可证,让使用量符合或低于安装的许可证数。 如果 系统最近已经更新或升级,可能有必要对原始系统许可证进行主机转换。

解决方法 有关详细信息,请参阅管理许可证一节(《Cisco WebEx Server [管理指南](http://www.cisco.com/en/US/partner/docs/collaboration/CWMS/2_0/Administration_Guide.html)》)。

# <span id="page-41-2"></span>您的许可证使用量超过了购买的许可证数量,您的系统已 停用

问题 您收到电子邮件,其中指出您的系统由于许可证超额已停用。

可能的原因 用户数量已有六个月超出安装的许可证数。

解决方法 联系 Cisco 销售代表并购买足够数量的许可证,让使用量符合或低于安装的许可证数量。 如果系统最近已经更新或升级,可能有必要对原始系统许可证进行主机转换。

解决方法 有关详细信息,请参阅管理许可证一节(《Cisco WebEx Server [管理指南](http://www.cisco.com/en/US/partner/docs/collaboration/CWMS/2_0/Administration_Guide.html)》)。

# <span id="page-42-0"></span>您收到无效许可证电子邮件

许可证

问题 您收到电子邮件,指出您的系统正在使用无效的许可证运行。

可能的原因 您的系统当前未与 Cisco Prime License Manager (PLM) 通信。 可能您的系统配置了高 可用性,主系统未活动,而您使用的故障转移系统无法与许可证服务器通信。

解决方法 使用VMware vCenter重新启动主系统。重新引导过程中,系统应会自动重新连接到PLM。 如果在重新引导完成后您仍然无法连接 PLM,请联系 Cisco TAC 获取更多协助。

解决方法 有关详细信息, 请参阅管理许可证一节(《Cisco WebEx Server [管理指南》](http://www.cisco.com/en/US/partner/docs/collaboration/CWMS/2_0/Administration_Guide.html))。

# <span id="page-42-1"></span>收到许可证失效邮件,系统已停用

问题 您收到电子邮件,指出您的系统由于使用无效的许可证运行超过六个月,已被停用。

可能的原因 您的系统当前未与 Cisco Prime License Manager (PLM) 通信。 可能您的系统配置了高 可用性,主系统未活动,而您使用的故障转移系统无法与许可证服务器通信。

解决方法 使用 VMware vCenter 重新引导主系统。 系统应会自动重新到 PLM。 如果在重新引导完成 后您仍然无法连接 PLM, 请联系 Cisco TAC 获取协助。

解决方法 有关详细信息, 请参阅管理许可证一节(《Cisco WebEx Server [管理指南》](http://www.cisco.com/en/US/partner/docs/collaboration/CWMS/2_0/Administration_Guide.html))。

# <span id="page-42-2"></span>您无法从 **Cisco WebEx Meetings Server** 访问 **Cisco Prime License Manager (PLM)**

问题 管理员无法从 Cisco WebEx Meetings Server 访问 PLM。

可能的原因 在部署期间,管理 URL 配置了比较少见的顶级域类型,例如".infra"。

解决方法 请使用".com"之类的常见顶级域类型。这是一个已知问题,将在 Cisco WebEx Meetings Server 的未来发行版中解决。

# <span id="page-42-3"></span>更新到1.5 MR3 后"管理许可证"页面不可用

问题 将 Cisco WebEx Meetings Server 发行版 1.5 MR1 更新到发行版 1.5 MR3 后, 如果您选择系统 > 用户许可证,管理许可证按钮可能不会处于活动状态,或者如果您选择管理许可证,Cisco Prime License Manager 页面可能显示错误消息。

可能的原因 Cisco WebEx Meetings Server 从 Cisco Enterprise License Manager (ELM) 收到的状态将 为未知,直到定时审核作业完成为止。 根据设计,这一错误状况可能在更新中或故障转移事件 中出现。

解决方法 管理员应该等待 48 小时,让定时审核作业发生。 在审核作业完成后,此错误将消失,管 理许可证按钮将变为活动状态。

### <span id="page-43-0"></span>在多个浏览器窗口打开的情况下,许可证安装失败

问题 许可证安装失败。

可能的原因 管理站点和 PLM (Prime License Manager) 管理页面在两个不同的浏览器窗口中打开, 而它们共用同一个管理站点 URL。

解决方法 确保管理标签页已关闭,然后再次选择安装。 登录管理站点。 选择系统,然后在"许可 证"部分选择查看更多。 选择管理许可证以打开 PLM 页面。 关闭显示用户许可证页面的原浏览器 窗口。 在 PLM 页面上选择安装许可证文件,然后继续进行许可证安装。 请参阅《*Cisco WebEx Meetings Server* 管理指南》中的"管理许可证"获取更多信息。

### <span id="page-43-1"></span>"管理许可证"按钮被禁用

问题 管理许可证按钮在用户许可证页面上被禁用。

可能的原因 在高可用性环境中,您的管理站点在辅助虚拟机上运行。

解决方法 确定管理站点为何在辅助虚拟机上运行。 修复主系统并从 VMware vCenter 重新启动主系 统。 您的系统在重新启动后应该会正常工作。

#### <span id="page-43-2"></span>过期许可证提示消息

问题 您收到过期许可证提示消息,例如: 您输入的 PAK *nnnnnnnn* 无法完成,因为 PAK 中未剩下 任何许可证。

问题 或: 您尝试安装的文件不是针对该系统颁发的。 请确保在该系统上安装正确的文件。

- •您的系统版本和许可证版本不匹配。
- •启动系统或系统改动过程(例如,升级、扩展等)之后,过早地查看网页。
- •安装了错误的许可证版本,例如,如果订购的许可证版本不正确,就会出现该情况。
- 可能的原因 消息可能为: 无法完成 PAK 中的所有升级许可证。 例如,某个 PAK 具有 100 个升级许可证,但在升级许可证中只允许选择 50 个许可证。 这是因为只允许将安装在 1.0 系统上的 1.0 许可证升级到 2.0 许可证。 在本例中,发生错误的原因是只安装了 50 个 1.0

许可证。 在试图完成 PAK 之前, 必须进行主机转换和/或在系统上安装足够的 1.0 许可证, 使其与升级 PAK 中的数目相匹配。 PAK 也可以一部分一部分地完成,这样就可以先升级 某些当前已安装的许可证,稍后再升级剩下的许可证。

可能的原因 错误消息可能为: 您输入的升级 PAK *nnnnnnnn* 无法完成,因为 PAK 中未剩下 任何许可证,或者有资格使用 PAK 进行升级的该 Cisco Prime License Manager 上未安装许 可证。如果试图通过升级到 2.0 许可证来完成 PAK, 且尚未从 1.x 系统安装已经过主机转 换的许可证,则可能收到该消息。 必须先进行主机转换并从 1.x 系统安装许可证, 然后再 次尝试完成 PAK; 或者如果有需要,请购买新的 2.0 许可证。 您应该会收到非升级 PAK。

注释

如果在升级过程中对许可证进行主机转换,即从 CWMS 的先前发行版转换到新的发行版(如 CWMS 2.0),会发生这一行为。

- •确保您已安装最新的许可证版本。 在 PLM 完全启动且 CWMS 检测 PLM 完毕之前,可能最多 需等待20分钟。在更新完CWMS中已安装的许可证的数目之前,可能最多还需等待24小时, 因为许可证分析仅于每天凌晨 2:00 (GMT) 运行一次。
- •如果升级之后有消息出现,则在消息中显示的截止日期之前对许可证进行主机转换并升级。
- •如果订购的许可证版本错误,则在消息中显示的日期之前获取正确的许可证版本并进行安装。

### <span id="page-44-0"></span>删除数据中心后,系统进入试用模式

问题 多数据中心 (MDC) 系统在删除数据中心后将进入许可证试用期。 此时可能会显示诸如免费试 用将在 *N* 天 后到期或 **Cisco WebEx Meetings Server** 试用期将在 *N* 天后到期等消息或横幅。

问题 尽管有一个绿色的勾选标记,且(系统)许可证页中显示已启用,但仍显示消息 **Cisco WebEx Meetings Server** 试用期将在 *N* 天后到期。

可能的原因 托管许可证管理器的数据中心已被删除。

可能的原因 系统改动过程(如灾难恢复、扩展或重大升级)是在 MDC 系统上执行的, 许可证未 重新托管到新的主数据中心。

解决方法 将主持人许可证重新托管到主数据中心上。

### <span id="page-44-1"></span>**CWMS** 未能识别 **MDC** 许可证。

问题 多数据中心 (MDC) 许可证在许可证管理器中能正确显示,但未被 Cisco WebEx Meeting Server (CWMS) 识别。

可能的原因 系统启动之后,许可证安装过快。

请等待 24 小时,许可证就会在 CWMS 中显示。

提示 最好在系统启动后等待至少 30 分钟, 然后安装 MDC 许可证。

# <span id="page-45-0"></span>已安装 **MDC** 许可证,但加入时被阻

已安装多数据中心 (MDC) 许可证, 但加入 MDC 时被阻。

准备接收加入请求的数据中心上未安装 MDC 许可证。 试图加入 MDC 系统的数据中心数超出了可 用的 MDC 许可证数。

必须为准备接收加入请求的数据中心安装或重新托管MDC许可证。至少须安装两个MDC许可证, 一个用于准备接收加入请求的数据中心,另一个用于加入此系统的各数据中心。

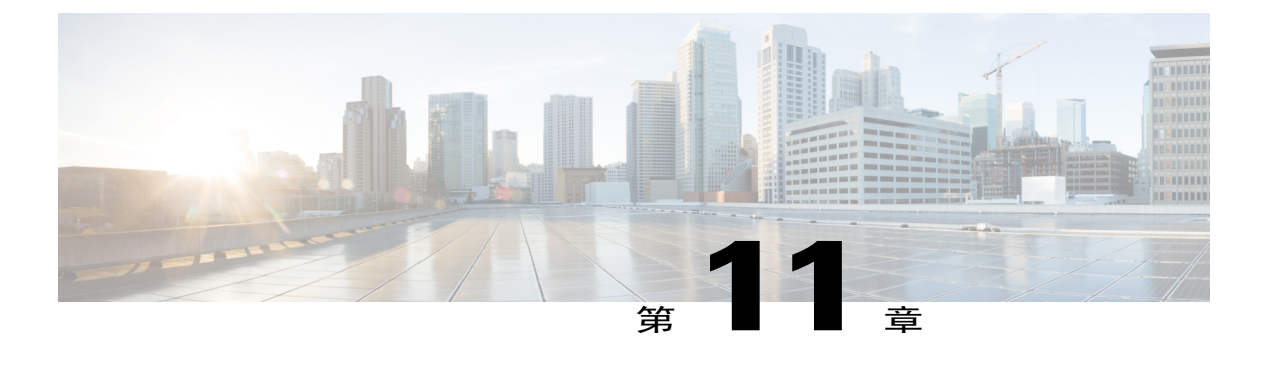

## 维护模式

本节包含关于维护模式问题的疑难解答主题。

- [您关闭维护模式后正在重新启动消息未消失](#page-46-0), 第 39 页
- [开启或关闭维护模式的请求被拒绝](#page-46-1), 第39页

## <span id="page-46-0"></span>您关闭维护模式后正在重新启动消息未消失

问题 关闭维护模式之后,正在重新启动消息未消失,并且您的浏览器未将您重定向至管理登录页 面。

可能的原因 这是一个已知的问题,但是原因还未确定。 解决方法 手动输入管理站点 URL 以到达登录页面。

### <span id="page-46-1"></span>开启或关闭维护模式的请求被拒绝

问题 开启或关闭维护模式的请求被拒绝。

可能的原因 您打开维护模式或关闭维护模式过快。 解决方法 请等待几秒钟, 然后重新尝试更改状态。

可能的原因 还有未完成的系统改动过程(例如添加或删除高可用性)。 解决方法 请等待 30 分钟, 然后尝试重新打开或关闭维护模式。

T

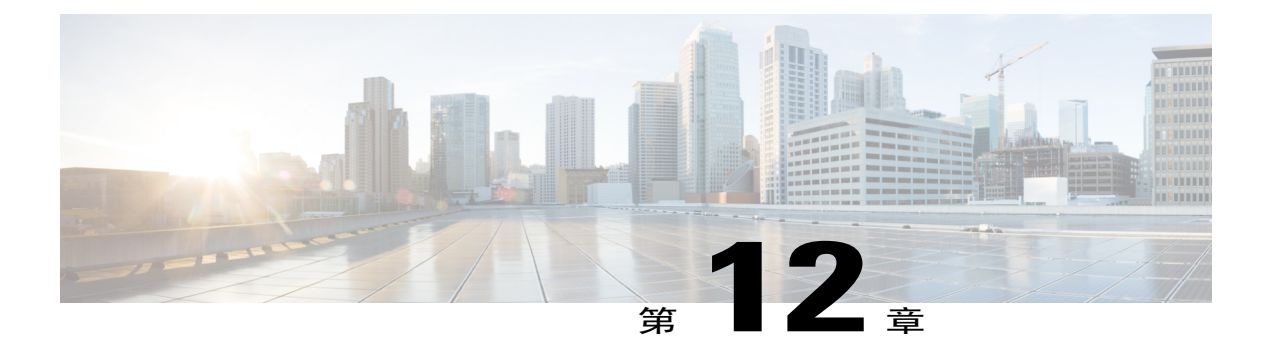

# 录制文件

本节包含关于录制文件问题的疑难解答主题。

- 由于 Java 版本不受支持, 无法开始或加入会议或查看录制文件, 第41页
- [主持人录制文件页面上缺少会议录制文件](#page-49-0), 第42页
- [会议录制文件不对主持人显示](#page-49-1), 第42页
- [录制按钮生成服务器连接错误](#page-49-2), 第42页
- [无法添加存储服务器](#page-49-3), 第42页
- 录制已禁用, 已超出存储空间阈值, 第43页
- [录制按钮已禁用](#page-50-1), 第43页
- [录制面板生成错误](#page-51-0), 第44页
- [录制文件页面上不显示录制文件](#page-51-1), 第44页
- Vista (64 位) 和 IE8 (64 位) 中无法启动录制功能, 第 44 页

# <span id="page-48-0"></span>由于Java版本不受支持,无法开始或加入会议或查看录制 文件

问题 用户无法在任何浏览器上开始或加入会议或查看录制文件。

可能的原因 用户使用的是不受支持的 Java 版本。

解决方法 如果使用的是 Microsoft Internet Explorer, 请启用 ActiveX 或安装高于 1.6.034 或 1.7.06 的 Java。 如果使用的是 Mozilla Firefox 或 Google Chrome, 请安装高于 1.6.034 或 1.7.06 的 Java 或者下 载并手动重新安装 Cisco WebEx Meetings 或网络录制文件播放器客户端。 然后再次尝试开始或加入 会议或查看录制文件。

### <span id="page-49-0"></span>主持人录制文件页面上缺少会议录制文件

问题 主持人已在会议中启用录制,但任何主持人用户的录制文件页面上均不显示会议录制文件。

可能的原因 Cisco WebEx Meetings Server 在存储服务器配置页面上所指向的特定装入点的存储服 务器(在管理站点上选择系统 > 服务器 > 存储服务器)上可能存在权限问题。

解决方法 这是一个已知的问题。

# <span id="page-49-1"></span>会议录制文件不对主持人显示

问题 在录制的会议结束后,有超过 10 分钟的时间会议主持人在录制文件页面上看不到会议录制文 件。

可能的原因 您的 NBR WSS 对存储服务器没有读/写文件的权限。

解决方法 如果使用的是 Linux 存储服务器,请输入以下命令: chmon -R 777*mount point directory*。 如果希望恢复录制文件页面上未生成的会议录制文件,请联系 TAC。

#### <span id="page-49-2"></span>录制按钮生成服务器连接错误

问题 当会议主持人尝试单击会议室内的录制按钮时,会议客户端弹出错误,表明无法连接到录制服 务器。

可能的原因 Cisco WebEx Meetings Server Tomcat 用户无法对装入点进行写入。

解决方法 如果存储服务器在 Linux OS 上运行, 请将 NAS 装入点上的权限更新为 777 (使用 chmod R 777 <mount-point-directory>)。 然后再次尝试将 NAS 服务器连接到 Cisco WebEx MeetingsServer。

### <span id="page-49-3"></span>无法添加存储服务器

问题 您无法添加存储服务器。

可能的原因 Cisco WebEx Meetings Server Tomcat 用户无法对装入点进行写入。

解决方法 如果存储服务器在 Linux OS 上运行, 请将 NAS 装入点上的权限更新为 777 (使用 chmod R 777 <mount-point-directory>)。 然后再次尝试将 NAS 服务器连接到 Cisco WebEx MeetingsServer。

### <span id="page-50-0"></span>录制已禁用,已超出存储空间阈值

问题 当存储空间使用量超出阈值时,管理控制板上的存储空间状态会显示为红色,管理员将收到 "存储空间警告"电子邮件通知(如果"存储空间警告"已启用),并禁止对新会议进行录制。

可能的原因 会议录制文件数量太大,存储空间不足。

解决方法 将存储空间阈值设为最大值,该最大值 = 总空间 - 录制缓冲区大小,其中微型系统的录制 缓冲区大小为 1 GB, 小型系统的录制缓冲区大小为 5 GB, 中型系统的录制缓冲区大小为 16 GB, 而 大型系统的录制缓冲区大小为 40 GB。

#### <span id="page-50-1"></span>录制按钮已禁用

问题 会议主持人无法录制会议,因为录制按钮已禁用(灰色)。

可能的原因 NAS 未添加到 Cisco WebEx Meetings Server。

- **1** 登录管理站点。
- **2** 选择系统 > 服务器。
- **3** 选择添加存储服务器。
- **4** 指定 NFS 服务器和装入点。 例如,170.70.80.90:/服务器上装入点的路径。

可能的原因 Cisco WebEx Meetings Server 上未启用录制。

- **1** 登录管理站点。
- **2** 选择设置 > 会议。
- **3** 勾选"参加者权限"下的录制。

可能的原因 存储服务器的使用量已达到管理站点警告页面中所指定的限制。 解决方法 请验证警告页面上正在监控 NAS 的存储空间。

- **1** 登录管理站点。
- **2** 选择控制板 > 警报。
- **3** 选择编辑。
- **4** 勾选存储空间。
- 5 在控制板的编辑警告上,拖动存储限制滑块增加存储空间,然后选择保存。

解决方法 您也可以从存储服务器装入点删除文件以创建更多空间。

可能的原因 存储服务器已停止或者 NAS 上的 NFS 服务已停止或重新启动,导致 Cisco WebEx Meetings Server 无法访问装入点。

**1** 登录管理站点。

- **2** 选择系统 > 服务器 > 存储服务器。
- **3** 重新配制 NAS。

# <span id="page-51-0"></span>录制面板生成错误

问题 当会议录制已经进行了一段时间后,录制器面板显示错误。当将鼠标移到面板上时,显示音频 或视频错误。

可能的原因 Cisco WebEx Meetings Server Tomcat 用户无法对装入点进行写入。

解决方法 确保装入点可以访问,并且 Cisco WebEx Meetings Server 可对其进行写入。

### <span id="page-51-1"></span>录制文件页面上不显示录制文件

问题 主持人已在会议中启用录制,但任何主持人用户的录制文件页面上均不显示录制文件。 可能的原因 您的系统所指向的特定装入点的存储服务器上存在权限问题。 解决方法 登录管理站点并选择系统 > 服务器 > 存储服务器配置。 确保您的权限设置正确。

### <span id="page-51-2"></span>**Vista**(**64** 位)和 **IE8**(**64** 位)中无法启动录制功能

问题 选择录制文件后,系统显示下载窗口,而未出现播放。 Java 也未能启动。

可能的原因 Vista 中存在未知的 VeriSign 根证书。

解决方法 将证书从 **\*VeriSign Class 3 CodeSigning 2010 CA\*** 更新到 **\*VeriSign Class 3 Public Primary Certification Authority - G5\***,然后重新启动录制功能。

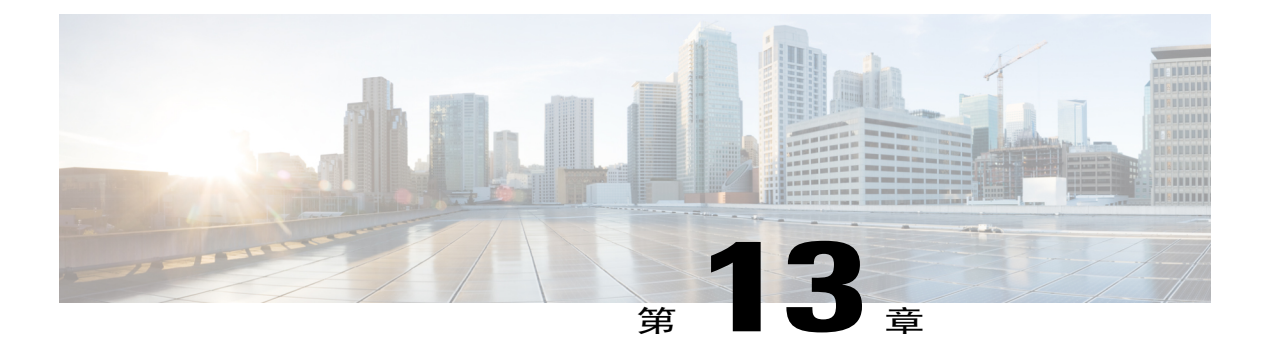

### 服务器

本节包含关于邮件和存储服务器的疑难解答主题。

- [当管理员电子邮件使用下划线字符时,](#page-52-0) SMTP 发送失败, 第 45 页
- [外部服务器连接问题](#page-52-1), 第45页
- 虚拟机上 NTP [提供的时间不同步](#page-53-0), 第46页
- [存储服务器未备份系统或录制文件](#page-53-1), 第46页

### <span id="page-52-0"></span>当管理员电子邮件使用下划线字符时,**SMTP** 发送失败

问题 用户向管理员发送电子邮件,但因无法送达而退回。

可能的原因 电子邮件地址不支持下划线字符。

解决方法 向管理员发送电子邮件时请勿使用下划线字符或其他不受支持的字符。

### <span id="page-52-1"></span>外部服务器连接问题

问题 管理员和用户收不到来自系统的电子邮件。

可能的原因 系统所指向的特定装入点的存储服务器(登录管理站点并选择系统 > 服务器 > 存储服 务器)上可能存在权限问题。

- **1** 解决方法 确保来自相关 Cisco WebEx Meetings Server 的 **sendmail** 请求未被阻止。
- **2** 解决方法 将系统置于维护模式并更正管理 Web 上的 SMTP 信息。 保存更改并使系统退出维护模 式。当系统完成重新启动后,状态应显示为"正常"。
- **3** 解决方法 修复 SMTP 服务器问题或指定其他 SMTP 以配合系统正确运行。

### <span id="page-53-0"></span>虚拟机上 **NTP** 提供的时间不同步

问题 在用户登录后不久会在页面顶部显示 NTP 警告。 每个虚拟机上 NTP 提供的时间出现 3 分钟或 3 分钟以上的不同步。

可能的原因 每个虚拟机上 NTP 提供的时间出现 3 分钟或 3 分钟以上的不同步。

- **1** 解决方法 等到时间同步后确认是否不再显示该消息。
- 2 解决方法确认 ESXi 主机配置了正确的 DNS 信息,能够联系 NTP 主机。有关更多信息,请参阅 VMware vSphere 文档。

### <span id="page-53-1"></span>存储服务器未备份系统或录制文件

问题 您的存储服务器未备份您的系统或会议录制文件。

可能的原因 您的存储服务器无法连接到系统上的虚拟机。

解决方法 使用 VMware vSphere 配置防火墙设置。 有关更多信息,请参阅《*Cisco WebEx Meetings Server*规划指南》中的"部署所需的网络更改"一节[\(http://www.cisco.com/c/en/us/support/conferencing/](http://www.cisco.com/c/en/us/support/conferencing/webex-meetings-server/products-installation-and-configuration-guides-list.html) [webex-meetings-server/products-installation-and-configuration-guides-list.html](http://www.cisco.com/c/en/us/support/conferencing/webex-meetings-server/products-installation-and-configuration-guides-list.html))。

可能的原因 存储服务器出现故障。 未连接到服务器。

解决方法 请验证是否可以从 Cisco WebEx Meetings Server 之外访问存储服务器。 确认存储服务器已 启动。 确认存储服务器具有网络连接。 验证是否可以从非 Cisco WebEx Meetings Server 计算机进行 装入/访问。 确认存储服务器未满。

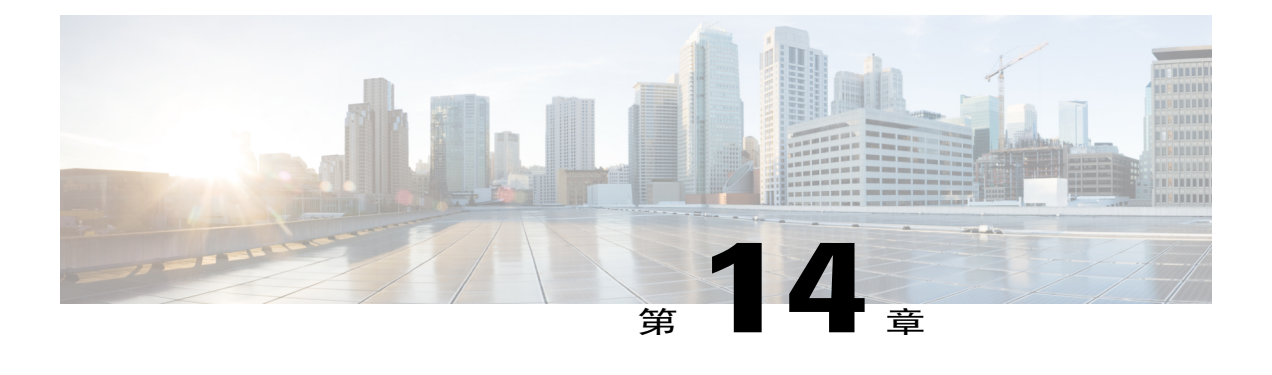

# 登录和会议问题

本节包含关于登录和会议问题的疑难解答主题。

- [帐户激活失败](#page-55-0), 第48页
- 从 Microsoft Internet Explorer 导入 cookie [后发生自动登录问题](#page-55-1), 第48页
- [浏览器兼容性问题](#page-55-2), 第48页
- 无法连接到 WebEx [站点或管理站点](#page-56-0), 第49页
- 由于 Java 版本不受支持, 无法开始或加入会议或查看录制文件, 第49页
- [转发的会议邀请在升级后不起作用](#page-56-2), 第49页
- [使用应用程序或桌面共享时图形质量下降](#page-56-3), 第49页
- [会议页面中不显示在主持人之前加入的会议](#page-57-0), 第50页
- [在主持人之前加入会议状态不正确](#page-57-1), 第50页
- 由于 Java 问题, Cisco WebEx [Meetings](#page-57-2) 启动失败, 第 50 页
- [超出最大会议容量](#page-57-3), 第 50 页
- [收到会议问题电子邮件](#page-58-0), 第51页
- [会议参加者无法拨出电话](#page-58-1), 第51页
- [一天和一周图表上的会议趋势数据延迟](#page-58-2) 1 小时, 第 51 页
- 在 Mozilla Firefox 和 Google Chrome 上启动会议时由于 ActiveTouch [常规插件容器不活动而遇](#page-59-0) [到问题](#page-59-0), 第52页
- [尝试开始或加入会议时,卡在"请稍候"页面处](#page-59-1),第52页
- [用户不能使用"](#page-59-2)WebEx 助手"安排会议, 第 52 页
- [用户无法主持或出席会议](#page-59-3), 第52页
- [无法开始会议](#page-60-0), 第53页
- $\cdot$  [输入了大小写混合的](#page-60-1) URL, 第 53 页
- [用户无法访问产品](#page-60-2), 第53页
- [用户从音频会议中断开](#page-60-3), 第53页
- 当会议结束时, [WBX\\*INPROGRESSMEETING](#page-61-0) 表未记录数据, 第 54 页

#### <span id="page-55-0"></span>帐户激活失败

问题 管理员或用户收到其帐户已激活的通知,但他无法登录该帐户。

可能的原因 帐户激活期已过。帐户激活后,管理员应在两天内(最终用户应在三天内)登录, 否则帐户会停用。

解决方法 请转到您的登录页面,选择"忘记密码"链接以重设帐户。当您收到重设密码电子邮件 后,请按说明重设密码并登录帐户。

# <span id="page-55-1"></span>从 **Microsoft Internet Explorer** 导入 **cookie** 后发生自动登录 问题

问题 用户在 Microsoft Internet Explorer 上登录到 Cisco WebEx Meetings Server 后选中了"记住我"选 项。 如果该用户随后安装 Mozilla Firefox 并从 Internet Explorer 导入所有 cookie, 会导致用户每次启 动Firefox时自动登录,即使手动注销后也是如此。当管理员更改管理站点上的验证密钥或升级到新 版本时,会导致该用户启动 Firefox 时总是从站点注销,即使他上次登录到 Cisco WebEx Meetings Server 后选择了"记住我"也不例外。

可能的原因 Firefox 从 Internet Explorer 导入 cookie 时会在 cookie 域名前添加一个"."。 解决方法 请让您的用户手动清除 Firefox cookie。

#### <span id="page-55-2"></span>浏览器兼容性问题

问题 您使用的是被列为与本产品兼容的 Internet Explorer 浏览器,但您收到一条消息,称您的浏览器 不兼容。

可能的原因 系统上的组策略设置导致您的浏览器宣称其为InternetExplorer 6而不是InternetExplorer 8。

解决方法 如果使用 Internet Explorer 8 for Windows XP (带 Service Pack 3), 那么这条不兼容消息是 错误的,可以忽略。可以通过更改兼容性设置来阻止系统发送此消息。 在 Internet Explorer 8 中, 选 择工具 > 兼容性视图设置。 如果出现 Cisco WebEx Meetings Server 的域名, 则将其从已添加到"兼 容性视图"的网站列表中删除。

### <span id="page-56-0"></span>无法连接到 **WebEx** 站点或管理站点

问题 您无法使用要求 SSL 3.0 的浏览器连接到 WebEx 站点或管理站点。

可能的原因 FIPS 已启用,这会阻止 SSL 3.0。

解决方法 停用 FIPS。

# <span id="page-56-1"></span>由于Java版本不受支持, 无法开始或加入会议或查看录制 文件

问题 用户无法在任何浏览器上开始或加入会议或查看录制文件。

可能的原因 用户使用的是不受支持的 Java 版本。

解决方法 如果使用的是 Microsoft Internet Explorer,请启用 ActiveX 或安装高于 1.6.034 或 1.7.06 的 Java。 如果使用的是 Mozilla Firefox 或 Google Chrome,请安装高于 1.6.034 或 1.7.06 的 Java 或者下 载并手动重新安装 Cisco WebEx Meetings 或网络录制文件播放器客户端。 然后再次尝试开始或加入 会议或查看录制文件。

### <span id="page-56-2"></span>转发的会议邀请在升级后不起作用

问题 某个用户安排了会议,然后将邀请转发给其他参加者。这些参加者原先可以使用转发的电子邮 件参加会议,但是在系统升级后,当他们尝试参加会议时,会收到错误消息:"会议不存在或已结 束。"

可能的原因 升级过程会使会议失效。

解决方法 在执行系统升级后,请通知用户必须重新安排所有会议。 根据需要转发会议电子邮件。

#### <span id="page-56-3"></span>使用应用程序或桌面共享时图形质量下降

问题 使用应用程序共享或桌面共享功能时,我的图形质量下降。

可能的原因 当您的系统使用应用程序共享或桌面共享功能时,Cisco WebEx Meetings Server 会自 动禁用某些图形设置,包括 Aero 模式和 Clear-True 类型。

解决方法 此功能将按预期运行。在您停止使用应用程序共享或桌面共享功能时,CiscoWebExMeetings Server 会启用它在使用这些功能时所禁用的所有图形设置。

### <span id="page-57-0"></span>会议页面中不显示在主持人之前加入的会议

问题 启用"在主持人之前加入"选项而配置的会议没有显示在会议页面中。

可能的原因已有主持人之外的用户在主持人之前加入会议并随后离开会议。在"控制板"和"会 议趋势"页面上,该会议将显示为没有参加者。

解决方法 这是一个已知的问题。 如果有主持人之外的会议参加者在主持人加入之前参加会议并离 开,该会议将不会记录在会议页面上。

#### <span id="page-57-1"></span>在主持人之前加入会议状态不正确

问题 您为会议启用了 JMBH(在主持人之前加入会议)和 JTBH(在主持人之前加入电话会议)。 会议参加者仅通过电话加入会议,但是"开始"按钮仍显示在会议页面上。

解决方法 这是一个已知的问题。 系统在等待主持人在 Web 客户端上开始会议, 获仍然使用电话加入 仅有音频的会议。

### <span id="page-57-2"></span>由于 **Java** 问题,**Cisco WebEx Meetings** 启动失败

问题 当用户使用 Cisco Any-Connect VPN 客户端连接到其公司内部网时,在 Windows 上启动 Cisco WebEx Meetings 应用程序遇到间歇性故障。 只有在用户首次尝试加入会议而尝试下载和安装 Cisco WebEx Meetings 应用程序时才会发生此故障。 当用户的电脑上安装了应用程序后,该问题不再发 生。

问题 当用户在 VPN 未打开的情况下尝试加入会议时(假定 WebEx 站点已启用公开访问), 没有发 生该问题。

可能的原因 用户使用的是过期的 Java 版本。

解决方法 将最终用户的 Windows 桌面更新为最新的 Java 版本。如果仍然无效,我们建议您通知用 户从下载页面手动安装 Cisco WebEx Meetings 应用程序。 用户也可以在首次尝试加入会议时下载 Cisco WebEx Meetings 应用程序。 这些解决办法假定您组织中的计算机具备管理员权限。 如果不具 备管理员权限,可使用下载页面上提供的安装文件将 Cisco WebEx Meetings 应用程序推送到用户的 计算机。

# <span id="page-57-3"></span>超出最大会议容量

问题:

当您尝试加入 WebEx 会议时, 出现以下错误消息:

此时您无法加入会议,因为并发用户的数目已达到系统限制。 请联系管理员获取进一步协助。

#### 可能原因:

如果参加者尝试加入某个会议并且超出系统所支持的最大并发用户数,则会出现此错误消息。

#### 解决方案:

WebEx 会议的音频部分对并发用户数没有限制。 在达到 WebEx 会议的最大并发用户数后,其余用 户可以拨入会议并聆听。但是,超出支持的最大用户数可能导致性能问题。

### <span id="page-58-0"></span>收到会议问题电子邮件

问题 您收到表示会议存在问题的电子邮件。

可能的原因 用户环境中可能存在延迟或抖动问题。 用户(包括通过虚拟专用网络 (VPN) 参加会 议的用户)的网络带宽可能有限。

解决方法 登录管理站点,选择轻制板,然后选择"会议"图表以查看会议趋势页面。 检查在会议警 告出现的日期和时间召开的会议。查找状态为一般或差的会议。记下会议主题、主持人和问题,并 联系主持人确定会议发生了什么问题。

### <span id="page-58-1"></span>会议参加者无法拨出电话

问题 会议参加者无法拨出电话。 他们收到"无法连接"错误。

可能的原因 您的 CUCM 设置不正确。

解决方法 在"音频"页面上检查您的 CUCM 设置。 登录管理站点并选择设置 > 音频 > **CUCM**。 确 保已配置了正确的 IP 地址、传输和端口设置。

#### <span id="page-58-2"></span>一天和一周图表上的会议趋势数据延迟 **1** 小时

问题 在会议趋势页面上,一小时和一天图表的数据比 1-6 个月图表上显示的数据晚 1 小时。

可能的原因 对于一天和一周"会议趋势"图表,将来的(已安排的)会议数据每 4 小时计算一 次。 如果您安排了会议,系统将以 4 小时为间隔获取会议信息。

解决方法 这是一个已知的问题。 大多数已安排的会议都是重复会议,我们不希望过于频繁地计算信 息,因为这可能影响系统性能。

# <span id="page-59-0"></span>在 **Mozilla Firefox** 和 **Google Chrome** 上启动会议时由于 **ActiveTouch** 常规插件容器不活动而遇到问题

问题 用户尝试使用 Mozilla Firefox 或 Google Chrome 启动会议,收到了类似下列内容的错误消息: "我们在启动您的会议时遇到问题。 请重新启动 Web 浏览器并重试,或从其他 Web 浏览器加入会 议。如果问题仍然存在,请与系统管理员联系。"您的浏览器进入无限循环,无法加载 Meeting Center。

可能的原因 用户在其浏览器上停用了 ActiveTouch 常规插件容器。

解决方法 在 Mozilla Firefox 上,让用户选择工具 > 加载项 > 插件,然后启用 ActiveTouch 常规插件 容器,重新启动浏览器,再次尝试加入会议。 在 Google Chrome 上, 让用户转到 URL"chrome://plugins",启用**ActiveTouch**常规插件容器,重新启动浏览器,再次尝试加入会议。

### <span id="page-59-1"></span>尝试开始或加入会议时,卡在"请稍候"页面处

问题 用户开始或加入会议时,卡在"请稍候..."页面处。

可能的原因 您使用 Mozilla Firefox 18, Firefox 认为 Java 有潜在安全问题, 提示用户停用。 用户 选择"从不对此站点激活插件"。这导致 Java 停用,使用户无法使用 Java 开始或加入会议。

解决方法 如果您认为存在 Java 安全性问题,请让用户通过页面上列出的两种方法之一开始或加入会 议: 安装会议应用程序,然后重新开始或加入会议;或者选择运行临时应用程序来开始或加入会 议。如果您认为不存在 Java 安全性问题,请让用户清除其 cookie,选择总是对此站点激活插件,然 后使用 Java 开始或加入其会议。

#### <span id="page-59-2"></span>用户不能使用"**WebEx** 助手"安排会议

问题 用户已下载 WebEx 快捷会议工具,但是不能使用"WebEx 助手"安排会议。

可能的原因 用户可能有多个在 Microsoft Outlook 中配置的帐户。

解决方法 指示用户删除过多的帐户,并在 Microsoft Outlook 中仅保留一个与其 Cisco WebEx 档案相 匹配的帐户。

### <span id="page-59-3"></span>用户无法主持或出席会议

问题 用户无法主持或出席会议。

可能的原因 该用户的 PC 权限受到限制。

解决方法 配置系统手动将 Cisco WebEx Meetings 和快捷会议工具推送到该用户的桌面。 选择设置 > 下载,然后选择手动将 **Cisco WebEx Meetings** 和快捷会议工具推送到用户的桌面选项。 请参阅配置 下载设置以获取更多信息。

### <span id="page-60-0"></span>无法开始会议

问题 无法开始会议。

可能的原因 网络端口未正确配置。

解决方法 确保防火墙或负载平衡解决方案将请求重定向到正确的端口,以保证最终用户能成功主持 和加入会议。

## <span id="page-60-1"></span>输入了大小写混合的 **URL**

问题 输入了大小写混合的站点或管理 URL。

可能的原因浏览器总是以小写形式将URL发送到后端,由于系统区分大小写,这会导致不匹配。 解决方法 必须以小写形式输入站点和管理 URL。

### <span id="page-60-2"></span>用户无法访问产品

问题 TLS 无法建立。 当检查嗅探包时, 显示 CUCM 在和 Cisco WebEx Meetings Server TLS 握手期 间向 Cisco WebEx Meetings Server 发送了"不支持的证书"。

可能的原因 在 Windows 7 (32 位) 和 IE 8 环境中, 本地安全性设置的选项如下: 使用符合 FIPS 标准的算法进行加密、哈希和签名。 选项路径: gpedit.msc | 计算机配置 | Windows 设置 | 安全设 置 | 本地策略 | 安全选项。

解决方法 如果已禁用 IE 高级设置中的 TLSv1.0 选项,用户应启用本地策略。 在启用本地策略后, IE 8 将在 TLSv1.0 保持关闭的情况下工作。

## <span id="page-60-3"></span>用户从音频会议中断开

问题 用户从音频会议中断开。

可能的原因 用户的网络连接速度很慢(几 KB/秒)。

解决方法 使用户的网络连接速度达到 100 KB/秒或更高以恢复连接音频会议的能力。

# <span id="page-61-0"></span>当会议结束时,**WBX\*INPROGRESSMEETING** 表未记录数据

问题 如果 WebEx 会议在统计时间戳(例如, 5 分钟统计的时间戳为 18:45, 每小时统计的时间戳为 19:00,每日统计的时间戳为 9/27 00:00)结束,相应的 WBX\*INPROGRESSMEETING 表不会捕获 每日统计过程通常进行捕获的时间段内的数据。

可能的原因 DB统计作业的运行速度低于DB触发作业,因此在处理数据时会产生5分钟的延迟。 解决方法 当前没有解决办法。 该问题将在产品修订版中得到解决。

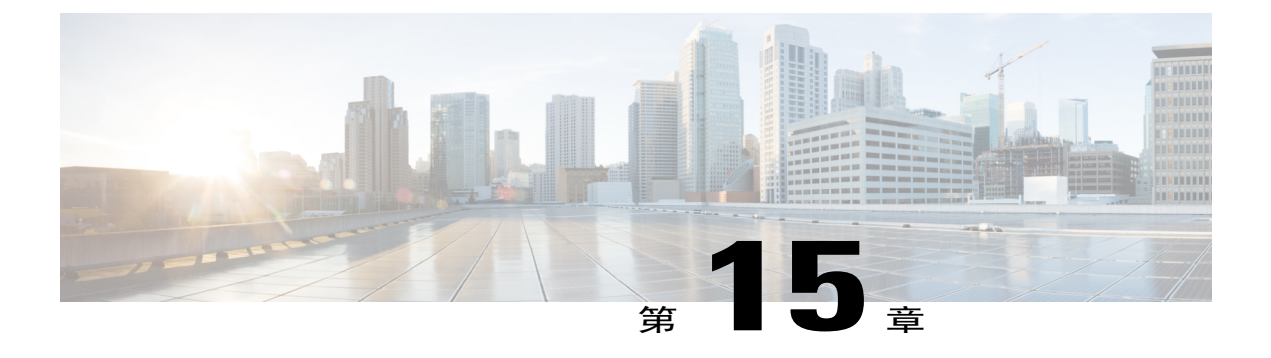

### 单点登录

本节包含关于单点登录 (SSO) 问题的疑难解答主题。

- [完成灾难恢复操作后](#page-62-0) SSO 失败, 第 55 页
- SSO [协议错误](#page-62-1), 第 55 页
- SSO [重定向失败](#page-63-0), 第 56 页
- SSO [错误代码](#page-64-0), 第 57 页
- SSO 无法与 iOS [设备配合使用](#page-66-0), 第 59 页

#### <span id="page-62-0"></span>完成灾难恢复操作后 **SSO** 失败

问题 当用户完成灾难恢复操作, SSO 由于证书过期而失败。

可能的原因 现有 SSO 证书是在应用程序安装之前安装的。

解决方法 完成灾难恢复操作后重新安装 SSO 证书。 在灾难恢复系统上执行还原后,登录管理站点并 选择设置 > 安全性 > 证书 > **SSL** 证书 > 生成 **CSR**。在更多选项下,选择下载 **CSR** 以下载生成的 CSR。 使用 CSR 获取新的 SSL 证书。 请参阅"管理指南"中的"生成 SSL 证书"一节以获取更多 信息。选择设置 > 安全性 > 证书 > 更多选项(导入 SSL 证书)以导入新的 SSL 证书。将同一 SSL 证书导入到站点 URL 中继方的 ADFS (Active Directory 联合服务)中。

### <span id="page-62-1"></span>**SSO** 协议错误

问题 您收到错误消息"SSO 协议错误。 请联系管理员获取进一步协助。" 可能的原因 您的 SSO 管理站点或 IdP 配置中存在错误。

可能的原因 SSO 未启用。

可能的原因 部分或所有必需的 IdP 属性未配置: 姓、名、电子邮件。

可能的原因 SAML 的 NameID 参数未设置为电子邮件。

可能的原因 Active Directory 联合服务 (ADFS) 令牌签名证书已过期,应进行更新。

解决方法 如果上述条件之一是可能的原因, 则:

- •验证已配置所需的 IdP 属性。
- •验证以下 IdP 属性已设置为用户的电子邮件地址: uid、SAML\_SUBJECT
- •导出主令牌签名证书(ADFS 服务器 > ADFS 管理控制台 > 服务 > 证书),然后将其上传至 CWMS SSO 证书。

如果您无法确定 SSO 协议错误的原因,请生成日志并联系 TAC 获取进一步协助。

### <span id="page-63-0"></span>**SSO** 重定向失败

问题 用户尝试登录并收到"SSO 重定向失败"消息。 系统将用户转向管理员以获取帮助。 可能的原因 用户帐户中的 IdP 属性值违反了帐户规则。 该问题可能会导致出现以下错误消息:

- 可能的原因 SSO [协议错误](#page-62-1)。 请联系管理员获取进一步协助。 请参阅SSO 协议错误 , 第 55 页以获取更多信息。
- 可能的原因 系统中找不到用户帐户。 请联系管理员获取进一步协助。
- 可能的原因 系统中找不到 X.509 证书。 请联系管理员获取进一步协助。
- 可能的原因 X.509 证书已过期。 请联系管理员获取进一步协助。
- 可能的原因 用户帐户已被锁定。 请联系管理员获取进一步协助。
- 可能的原因 用户帐户已过期。 请联系管理员获取进一步协助。
- 可能的原因 用户帐户已被停用。 请联系管理员获取进一步协助。
- 可能的原因 SAML 断言已过期。 请联系管理员获取进一步协助。
- 可能的原因 无效的响应消息。 请联系管理员获取进一步协助。
- 可能的原因 自动创建帐户失败。 请联系管理员获取进一步协助。 请参阅[自动创建帐户](#page-80-0) [或自动更新帐户失败](#page-80-0), 第73页以获取更多信息。
- 可能的原因 自动更新帐户失败。 请联系管理员获取进一步协助。 请参阅[自动创建帐户](#page-80-0) [或自动更新帐户失败](#page-80-0), 第73页以获取更多信息。
- 可能的原因 SSO 协议错误。 请联系管理员获取进一步协助。
- 可能的原因 SAML 断言中找不到用户名。 请联系管理员获取进一步协助。
- 可能的原因 仅支持 POST 请求。 请联系管理员获取进一步协助。
- 可能的原因 SAML SSO POST 数据不正确。 请联系管理员获取进一步协助。
- 可能的原因 未将 Cisco WebEx Meetings Server 证书导入 SAML IdP 中。
- 可能的原因 该站点不允许使用 SSO。 请联系管理员获取进一步协助。
- 可能的原因 用于验证SAML断言的X.509证书不正确。请联系管理员获取进一步协助。 请参阅用于验证 SAML 断言的 X.509 [证书不正确](#page-12-0), 第 5 页以获取更多信息。
- 可能的原因 载入配置错误。 请联系管理员获取进一步协助。
- 可能的原因 NameQualifier 的值与站点 URL 不匹配。 请联系管理员获取进一步协助。
- 可能的原因 无法访问断言方。 请联系管理员获取进一步协助。
- 可能的原因 解析 SAML Artifact 失败。 请联系管理员获取进一步协助。
- 可能的原因 无效的 SAML 断言。 请联系管理员获取进一步协助。
- 可能的原因 收件人不匹配 webex.com。 请联系管理员获取进一步协助。
- 可能的原因 SAML 断言未签名。 请联系管理员获取进一步协助。
- 可能的原因 不允许该用户角色登录。 请联系管理员获取进一步协助。
- 可能的原因 无效的 RequestedSecurityToken。 请联系管理员获取进一步协助。
- 可能的原因 无效的数字签名。 请联系管理员获取进一步协助。
- 可能的原因 不受信任的颁发者。 请联系管理员获取进一步协助。
- 可能的原因 名称标识符格式不正确。 请联系管理员获取进一步协助。
- 可能的原因 无法生成 AuthnRequest。 请联系管理员获取进一步协助。
- 可能的原因 无法生成注销请求。 请联系管理员获取进一步协助。
- 可能的原因 InResponseTo 与请求标识不匹配。 请联系管理员获取进一步协助。
- 可能的原因 无效的请求消息。 请联系管理员获取进一步协助。
- 可能的原因 自动创建帐户失败。 请联系管理员获取进一步协助。
- 可能的原因 自动更新帐户失败。 请联系管理员获取进一步协助。
- 可能的原因 更新用户权限失败或不允许用户更新用户权限。请联系管理员获取进一步协 助。

解决方法 检查您的URLAPI以确定导致故障的帐户值。有关更多信息,请参阅《*CiscoWebExMeeting Server* 规划指南》中的"设置并更改 SSO URL API 参数"一节 ([http://www.cisco.com/c/en/us/support/](http://www.cisco.com/c/en/us/support/conferencing/webex-meetings-server/products-installation-and-configuration-guides-list.html) [conferencing/webex-meetings-server/products-installation-and-configuration-guides-list.html\)](http://www.cisco.com/c/en/us/support/conferencing/webex-meetings-server/products-installation-and-configuration-guides-list.html)。

### <span id="page-64-0"></span>**SSO** 错误代码

下表列出 SSO 错误代码。

 $\overline{\phantom{a}}$ 

 $\mathbf I$ 

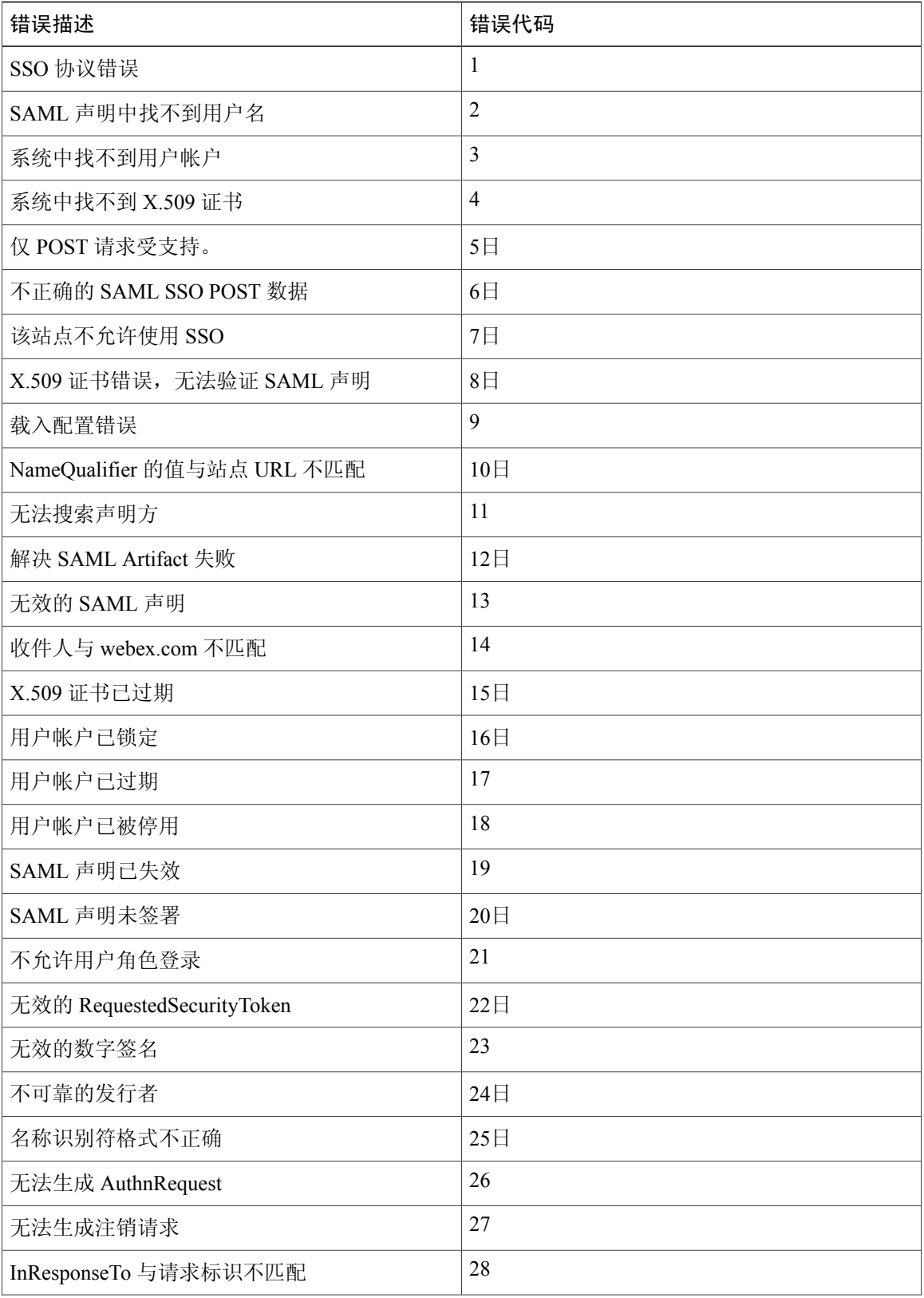

Г

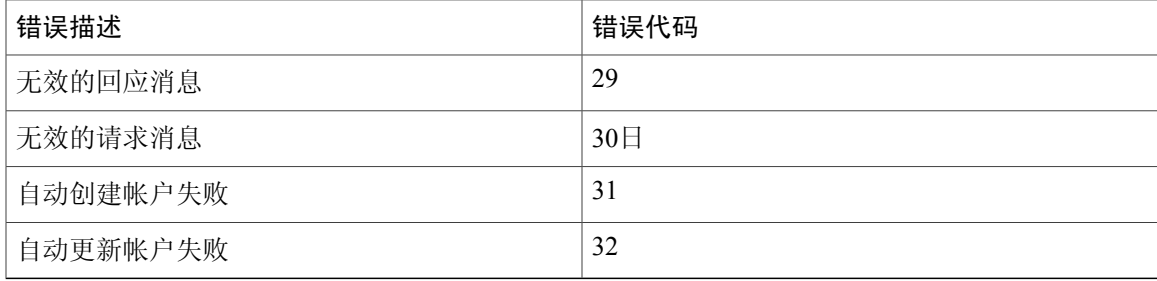

# <span id="page-66-0"></span>**SSO** 无法与 **iOS** 设备配合使用

问题 单点登录无法与 iOS 设备配合使用。

可能的原因 Apple iOS 6.x 存在一个已知问题,即单点登录 (SSO) 对使用 Safari 6 Web 浏览器的 iPad/iPhone 内部用户不起作用。这是由 Apple 缺陷造成的, 在 iOS 7 中已得到修复。 Safari 缺陷 标识为 13484525。

解决方法 使用其他Web浏览器。有关Mac操作系统上受支持的浏览器的列表,请参阅《*CiscoWebEx Meetings Server* 规划指南》和《*Cisco WebEx Meetings Server* 系统要求》中的"操作系统和浏览器要 求"一节。

T

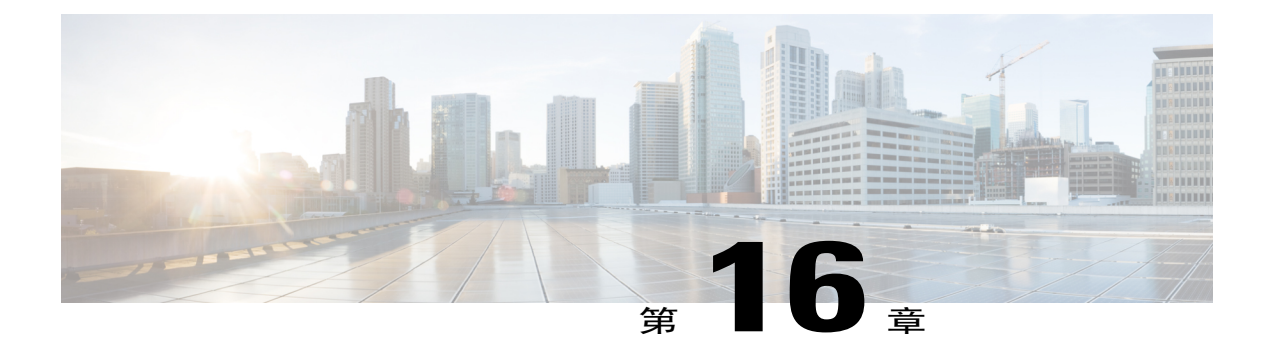

# 电话

本节包含关于电话的疑难解答主题。

- 呼叫在 TLS [高可用性系统上中断](#page-68-0), 第 61 页
- [回呼问题](#page-68-1) ,第 61 页
- [呼入问题](#page-69-0) ,第 62 页
- [无法进入会议](#page-69-1), 第62页
- [在故障转移后用户呼叫中断](#page-69-2), 第62页
- [语音活动检测](#page-70-0) (VAD) 支持问题, 第 63 页
- MDC [中的安全电话会议仅适用于单个数据中心](#page-70-1), 第63页

### <span id="page-68-0"></span>呼叫在 **TLS** 高可用性系统上中断

问题 在配置了 TLS (安全加密会议)的大型环境中,会议呼叫可能会中断。

可能的原因 当会议正在进行时,主虚拟机和高可用性虚拟机之间的网络连接断开了几分钟。 然 后网络在会议继续进行的过程中恢复正常。

解决方法 参加者必须手动重新加入会议。

### <span id="page-68-1"></span>回呼问题

问题 当您尝试让系统呼叫您的电话号码时, 电话不响铃,而您收到一条错误消息: "回呼失败;无 应答。"

可能的原因 您需要重新配置 CUCM 服务器。

解决方法 在 CUCM 中,转至为 Cisco WebEx Meetings Server 配置的 SIP 中继,并检查配置的呼叫搜 索空间。 转至设备下的电话,并检查配置的分区。选择呼叫路由>控制类>呼叫搜索空间,转至配 置的呼叫搜索空间并确保其分区包含在您为电话所配置的列表中。

### <span id="page-69-0"></span>呼入问题

问题 用户在拨打完整号码之前或之后听到忙音。

问题 报警器播放消息"您所拨打的号码无法完成呼叫。"

可能的原因 您需要重新配置 CUCM 服务器。

解决方法 在 CUCM 中,转至用于 Cisco WebEx Meetings Server 的路由模式,并检查配置的分区。 然 后,转至您的呼叫设备并检查配置的呼叫搜索空间。 选择呼叫路由 > 控制类 > 呼叫搜索空间,转至 配置的呼叫搜索空间并确保其分区包含在您为 Cisco WebEx Meetings Server 的路由模式所配置的列 表中。如果分区设置为<None>,则 Cisco Unified Communications Manager 中的任何设备都可以呼 叫 Cisco WebEx Meetings Server。

## <span id="page-69-1"></span>无法进入会议

问题 在呼入期间,用户输入会议标识并以 # 结束后呼叫即终止或没有声音。

问题 在回呼期间,用户输入 1 加入会议后呼叫即终止。

可能的原因 您需要重新配置 CUCM 服务器。

解决方法 在 CUCM 中, 检查为 Cisco WebEx Meetings Server 配置的 SIP 路由模式并检查配置的路由 分区。 转至为负载平衡器配置的 SIP 中继,并检查配置的重新路由呼叫搜索空间以及对话外引用呼 叫搜索空间。 选择呼叫路由 > 控制类 > 呼叫搜索空间,转至配置的重新呼叫搜索空间和对话外引用 呼叫搜索空间,并确保它们各自的分区都包含在您为 Cisco WebEx Meetings Server 的 SIP 路由模式 所配置的列表中。

#### <span id="page-69-2"></span>在故障转移后用户呼叫中断

问题 在高可用性系统上发生故障转移后用户呼叫中断。

可能的原因 您的系统已启用 TLS 并使用 KPML IP 电话。 TAS 尝试将 SIP 订阅消息发送至 Cisco Unified Communications Manager (CUCM)。 由于 TAS IP 地址的更改, 订阅消息无法通过 CUCM 验证。 要配置 CUCM 设置,请登录到管理站点,选择设置 > 音频,然后找到 CUCM 字段。

解决方法 这是一个已知的问题,当前没有配置更改可以修复此问题。当呼叫由于此问题中断时,用 户必须通过回拨重新加入会议。

### <span id="page-70-0"></span>语音活动检测 **(VAD)** 支持问题

问题 Cisco WebEx Meetings Server 不识别远程对等 VAD 启用/禁用条件,并且默认会禁用 VAD 参 数。VAD(也称为语音活动检测或语音检测)是在语音处理中使用的一种技术,用于检测是否存在 人的语音。

可能的原因 Cisco WebEx MeetingsServer 不针对 VAD 支持执行基于 SDP 的谈判。 在 Cisco WebEx Meetings Server 1.1 MR2 及更高版本中, 默认情况下, Cisco WebEx Meetings Server 将禁用 VAD。 Cisco WebEx Meetings Server 的早期版本默认会启用 VAD。 禁用 VAD 后,使用的编解码器所消 耗的带宽将不会超出该编解码器的标准带宽要求。 例如,禁用 VAD 后,G.711 的带宽消耗将为 64 kbps。 VAD 不会对用户体验造成任何影响。 启用 VAD 后,Cisco WebEx Meetings Server 会 帮助根据检测到的活动语音来节省带宽。 在沉默期间,Cisco WebEx Meetings Server 将发送一个 特殊的用于指示沉默状态的 SID 数据包并停止发送数据包,从而帮助节省网络带宽。 在检测到 语音活动时,它会重新开始发送语音数据包。

解决方法 Cisco WebEx Meetings Server 当前不支持通过 SDP 进行 VAD 谈判。

## <span id="page-70-1"></span>**MDC** 中的安全电话会议仅适用于单个数据中心

问题 MDC 系统中的安全电话会议仅适用于单个数据中心;呼叫其他数据中心将失败。

可能的原因 Cisco Unified Call Manager (CUCM) 不能导入有公用名的多个证书,两个数据中心在 证书的公用名中均使用全球站点 URL(缺省行为)。

解决方法 对于每个将本地站点 URL 用作公用名的数据中心,请生成或购买新的证书:

- **1** 解决方法 选择设置 > 安全性 > 证书 > *datacentername* 上的证书 > 生成 **CSR**。 系统将弹出生成 **CSR** 窗口。
- **2** 解决方法 在公用名下拉列表中,选择数据中心的本地站点 URL。
- **3** 解决方法 生成 CSR 并提交给证书颁发机构。
- **4** 解决方法 在数据中心上安装证书并将其导入 CUCM。

 $\overline{\phantom{a}}$ 

T
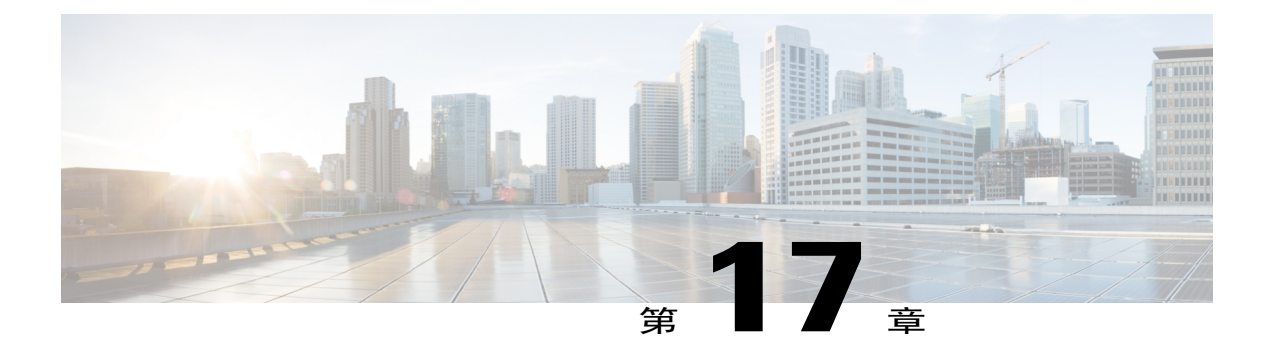

# 升级、更新和扩展问题

本节包含关于升级、更新和扩展的疑难解答主题。

- [开始更新后收到内部服务器错误](#page-73-0), 第66页
- [执行更新后没有收到确认消息](#page-73-1), 第66页
- [无法连接到](#page-73-2) CD/DVD 驱动器中的 ISO 镜像, 第66页
- [更新完成,但未显示系统已更新消息或重新启动按钮](#page-74-0),第 67 页
- [更新失败](#page-74-1), 第67页
- [更新系统过程停顿](#page-74-2), 第67页
- [升级按钮变成灰色](#page-75-0), 第68页
- $\cdot$  [扩展失败](#page-75-1), 第68页
- [升级凭证不正确](#page-75-2), 第68页
- [升级和原始管理](#page-76-0) VM 不在同一 ESXi, 第69页
- [升级和原始管理](#page-76-1) VM 不在同一子网, 第69页
- [升级系统存在快照](#page-76-2), 第69页
- [尝试升级到的版本错误](#page-76-3), 第69页
- 升级原始 HA [系统连接失败](#page-77-0), 第 70 页
- [升级未能获取数据](#page-77-1), 第70页
- [升级时磁盘空间检查失败](#page-77-2), 第70页
- [升级时无法加入虚拟机](#page-78-0), 第71页
- [升级虚拟机磁盘失败](#page-78-1), 第71页
- [升级系统容量不匹配](#page-78-2), 第71页
- [原始系统容量在升级过程中发生更改](#page-78-3), 第 71 页
- 升级会话正在讲行, 第72页
- [无法连接到原始管理站点](#page-79-1), 第72页
- 原始系统的管理 URL [在升级过程中发生更改](#page-79-2), 第 72 页
- 原始系统的站点 URL [在升级过程中发生更改](#page-79-3), 第 72 页
- [原始系统版本在升级过程中发生更改](#page-79-4), 第 72 页

## <span id="page-73-0"></span>开始更新后收到内部服务器错误

问题 开始更新后,出现说明更新正在进行的弹出页面。 在更新期间, 您收到以下错误消息: "内 部服务器错误 (HTTP request /maintenanceLock/unlock)。"

可能的原因 管理 Web 应用程序服务器收到中断更新的内部错误。

解决方法 使用 vSphere 客户端在每台虚拟机上使用关闭访客正常地重新启动所有虚拟机。然后开启 所有虚拟机。检查管理控制板是否显示版本已更新。如果已更新,则您的更新已成功,可以让系统 退出维护模式继续运行。 否则,请联系技术支持以获取更多协助。

## <span id="page-73-1"></span>执行更新后没有收到确认消息

问题 更新正在进行的弹出页面显示后,没有出现表明更新是成功还是失败的消息。而系统将您定向 到管理站点登录页面,管理控制板显示的是旧版本。

可能的原因 发生了管理 Web 应用程序服务器 HTTP 会话超时,或者 HTTP 会话已断开连接。

解决方法 查看虚拟机控制台窗口获得更新状态。如果存在错误,控制台窗口会告诉您错误发生的阶 段: 验证、数据库准备、资料库准备、系统更新或更新软件包归档阶段。 使用 vSphere 客户端在每 台虚拟机上使用关闭访客正常地重新启动所有虚拟机。然后开启所有虚拟机。检查管理控制板是否 显示版本已更新。如果已更新,则您的更新已成功,可以让系统退出维护模式继续运行。否则,请 联系技术支持以获取更多协助。

#### <span id="page-73-2"></span>无法连接到 **CD/DVD** 驱动器中的 **ISO** 镜像

问题 在尝试更新过程中,系统无法连接到 CD/DVD 驱动器上的 ISO 映像。

问题 驱动器状态一直是正在连接。

可能的原因 您尝试连接到的虚拟机错误,或连接较慢(这可能是由 VMware vCenter 中的活动所 致)。

解决方法 使用 vSphere 客户端连接 ISO 映像。 检查 ISO 映像是否已连接到正确的虚拟机。 管理站点 将显示虚拟机的主机名。请确保其匹配。除非您更新的是尚未连接到主系统的高可用性系统,否则 它一般为主管理虚拟机。 如果 CD/DVD 驱动器状态为正在连接,请等待其完成。

解决方法 此外,可能还需要关闭并重新打开 vSphere 客户端。

### <span id="page-74-0"></span>更新完成,但未显示系统已更新消息或重新启动按钮

问题 更新已成功完成,但系统未显示系统已更新消息或重新启动按钮。

解决方法 查看虚拟机控制台窗口获得更新状态。如果存在错误,控制台窗口会告诉您错误发生的阶 段: 验证、数据库准备、资料库准备、系统更新或更新软件包归档。

### <span id="page-74-1"></span>更新失败

问题 您的更新失败。

- 可能的原因 发生连接问题(网络故障、输入/输出问题或互联网反向代理的其他问题)或者一个 或多个虚拟机无法访问。
- •解决方法 查看虚拟机控制台窗口获得更新状态。如果存在错误,控制台窗口会告诉您错误发生 的阶段: 验证、数据库准备、资料库准备、系统更新或更新软件包归档阶段。
- •解决方法 收集日志: /opt/log/upgrade/\*、/opt/log/webadmin/\* 等。
- •解决方法 将所有虚拟机回滚到试图更新前所做的备份版本,然后重试更新。

### <span id="page-74-2"></span>更新系统过程停顿

问题 更新进程在"正在更新系统..."处受到阻塞达 1 小时或更长。

- 可能的原因 您的 ISO 软件包无法放置到数据存储中,vSphere 客户端的网络连接较慢。
- 可能的原因 系统的磁盘输入/输出缓慢或数据存储上的输入/输出堵塞。连接和访问同一数据 存储或磁盘阵列的主机过多。
- •解决方法 杳看虚拟机控制台窗口获得更新状态。如果存在错误,控制台窗口会告诉您错误发生 的阶段: 验证、数据库准备、资料库准备、系统更新或更新软件包归档阶段。
- •解决方法 回滚更新, 将 ISO 置于数据存储中, 如果管理虚拟机的 CD/DVD 驱动器使用 vSphere 客户端进行本地连接, 则确保 vSphere 客户端以本地硬线连接的方式接入公司内部网(而不是 通过 VPN)。
- •解决方法 回滚更新, 将虚拟机迁移到新的数据存储, 然后重试更新。

### <span id="page-75-0"></span>升级按钮变成灰色

问题 管理站点上的系统页面没有升级按钮或按钮变成灰色。

可能的原因 您正在高可用性管理站点上而不是主系统管理站点上尝试更新、升级或扩展。 解决方法 确保您的主管理虚拟机已启动。从管理站点注销,开始新的浏览器会话并再次登录。如果

## <span id="page-75-1"></span>扩展失败

问题 尝试扩展失败。

可能的原因 系统上的数据文件可能已损坏。

问题仍然存在,请确保主管理进程仍在工作。

解决方法检查日志文件中是否出现错误或其他问题。回滚现有系统。重新安装新系统,如果在OVA 安装之后截取了 VMware 快照或配置了灾难恢复, 则回滚新系统, 然后重试扩展。

## <span id="page-75-2"></span>升级凭证不正确

问题 尝试自动升级时,发现原始系统管理员登录凭证和/或 vCenter 凭证不正确。

可能的原因 升级过程不对包含vCenter凭证的连接进行验证,因此,可在开始升级前执行预检查。 解决方法 输入正确的凭证,然后继续升级。

解决方法 连接到原始系统管理控制板并登录。 如果尝试失败,可能会要求您重置密码或使用全自动 区分计算机和人类的图灵测试 (CAPTCHA) 进行身份验证。 在原始系统上验证了登录凭证之后,使 用已修正的凭证重试升级。 如果 vCenter 凭证多次失败, 在重试升级前, 请联系 vCenter 管理员验证 凭证。

## <span id="page-76-0"></span>升级和原始管理 **VM** 不在同一 **ESXi**

问题 原始和升级后的管理虚拟机不在同一 ESXI 主机。

可能的原因 升级管理虚拟机的部署与原始管理虚拟机不在同一 ESXI 主机。

解决方法 删除升级生成的任何虚拟机。开始升级时,两个虚拟机必须位于同一ESXi;请勿继续升级 流程。

## <span id="page-76-1"></span>升级和原始管理 **VM** 不在同一子网

问题 原始和升级后的管理虚拟机不在同一子网。

可能的原因 升级管理虚拟机的部署与原始管理虚拟机不在同一子网。

解决方法 删除升级生成的任何虚拟机。 开始升级时,两个系统必须位于同一子网;请勿继续升级流 程。

## <span id="page-76-2"></span>升级系统存在快照

问题 升级系统存在快照。

可能的原因 无法传递已存档数据,因为至少存在一个虚拟机 vCenter 快照。 解决方法 删除所有已升级系统虚拟机上的所有快照,然后继续。

### <span id="page-76-3"></span>尝试升级到的版本错误

问题 尝试升级到错误版本。

注释 错误消息可能表明连接失败。

可能的原因 尝试升级到错误版本。

可能的原因 尝试升级到错误的系统类型,例如,尝试使用音频非加密 (AU) 映像升级音频加密 (AE) 系统, 或者尝试使用音频加密 (AE) 映像升级音频非加密 (AU) 系统。

可能的原因 扩展系统时尝试执行升级。

可能的原因 使用该版本不支持的系统重新部署尝试升级。

可能的原因 所选升级路径不受支持。

解决方法 升级到正确的版本。

## <span id="page-77-0"></span>升级原始 **HA** 系统连接失败

问题 尝试连接到原始高可用性管理。

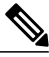

注释 错误消息可能表明版本不匹配,而非连接失败。

可能的原因 原始的高可用性系统已启动。

可能的原因 对于手动升级,可能不会关闭原始系统。

可能的原因 对于自动升级,升级过程关闭原始系统后,系统将再次启动。

解决方法 关闭原始高可用性系统, 然后继续升级。

### <span id="page-77-1"></span>升级未能获取数据

问题 尝试从原始系统获取数据失败。

可能的原因 在原始系统上多次尝试执行准备升级。

可能的原因 无法验证部署数据。

- 可能的原因 部署数据初始化失败。
- 可能的原因 无法在原始系统上完成数据存档。

可能的原因 将已存档数据转移到升级系统时发生错误。

可能的原因 无法完成已存档数据的验证。

解决方法 在原始系统上退出维护模式,等系统处于正常状态后重试升级。

解决方法 重新输入管理 URL, 然后继续升级。

## <span id="page-77-2"></span>升级时磁盘空间检查失败

问题 磁盘空间检查失败。

可能的原因 在自动升级过程中没有足够的磁盘空间来配置虚拟机。 原始系统使用的各数据存储 上必须具备足够的磁盘空间,以支持升级。 对于每个虚拟机,升级系统自动使用相同的数据存 储作为原始系统。

解决方法 提供足够的磁盘空间并重试升级。 (有关详细信息,请参阅《*Cisco WebEx Meeting Server* 规划指南》: [http://www.cisco.com/c/en/us/support/conferencing/webex-meetings-server/](http://www.cisco.com/c/en/us/support/conferencing/webex-meetings-server/products-installation-and-configuration-guides-list.html) [products-installation-and-configuration-guides-list.html](http://www.cisco.com/c/en/us/support/conferencing/webex-meetings-server/products-installation-and-configuration-guides-list.html)。)

## <span id="page-78-0"></span>升级时无法加入虚拟机

问题 加入虚拟机失败。

可能的原因 一个或多个虚拟机检查(如启动、版本、类型、容量或状态)失败。 解决方法 纠正问题, 然后继续升级。

### <span id="page-78-1"></span>升级虚拟机磁盘失败

问题 VMware 虚拟机磁盘格式 (VMDK) 失败。

可能的原因 VMDK 失败。

解决方法 使管理虚拟机处于关闭状态。 从升级管理虚拟机中删除 VMDK 文件, 然后用原始管理虚 拟机中的相应文件将其取代。 继续升级。

## <span id="page-78-2"></span>升级系统容量不匹配

问题 原始系统的容量和已升级系统的容量不匹配。

可能的原因 已升级系统的系统容量与原始系统的容量不匹配。

解决方法 在 vCenter 中, 关闭升级管理虚拟机并将其删除。重新部署 OVA, 然后选择容量正确的升 级管理虚拟机。

### <span id="page-78-3"></span>原始系统容量在升级过程中发生更改

问题 自动升级过程一开始,原始系统容量就发生更改。 可能的原因 对原始系统的更改是在自动升级过程启动后作出的。 解决方法 删除升级系统的虚拟机,然后从头开始自动升级过程。

## <span id="page-79-0"></span>升级会话正在进行

问题 升级会话已在进行。 解决方法 浏览器自动刷新并显示当前状态。

### <span id="page-79-1"></span>无法连接到原始管理站点

问题 升级过程中,无法连接到原始管理站点。 可能的原因 原始系统可能处于过渡状态。

解决方法 验证原始系统运行正常, 然后重试自动升级。

### <span id="page-79-2"></span>原始系统的管理 **URL** 在升级过程中发生更改

问题 自动升级过程一开始,原始系统的管理 URL 就发生更改。 可能的原因 对原始系统的更改是在自动升级过程启动后作出的。 解决方法 删除升级系统的虚拟机,然后从头开始自动升级过程。

## <span id="page-79-3"></span>原始系统的站点 **URL** 在升级过程中发生更改

问题 自动升级过程一开始,原始系统的站点 URL 就发生更改。 可能的原因 对原始系统的更改是在自动升级过程启动后作出的。 解决方法 删除升级系统的虚拟机, 然后从头开始自动升级过程。

#### <span id="page-79-4"></span>原始系统版本在升级过程中发生更改

问题 自动升级过程一开始,原始系统版本就发生更改。 可能的原因 对原始系统的更改是在自动升级过程启动后作出的。 解决方法 删除升级系统的虚拟机,然后从头开始自动升级过程。

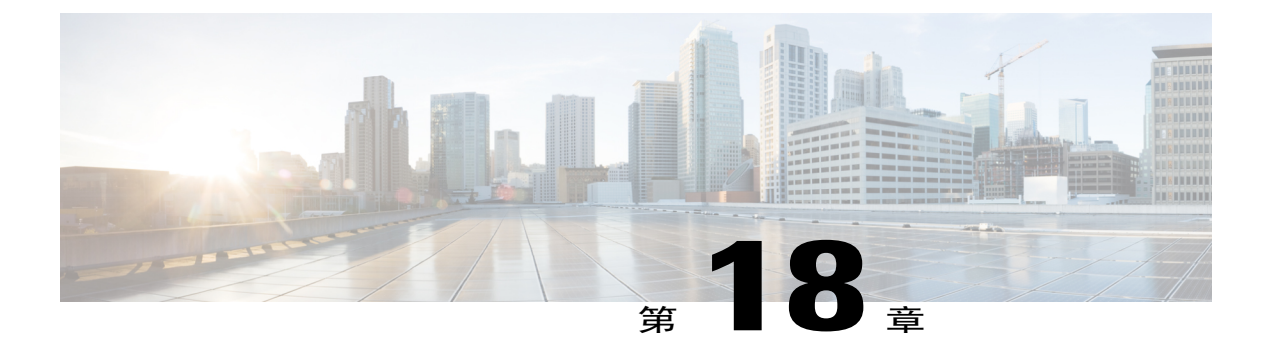

## 用户管理

本节包含关于用户管理问题的疑难解答主题。

- [自动创建帐户或自动更新帐户失败](#page-80-0), 第73页
- 通过  $\text{CSV}$  [文件导入用户失败](#page-82-0), 第 75 页
- [系统中找不到用户帐户](#page-83-0), 第76页

### <span id="page-80-0"></span>自动创建帐户或自动更新帐户失败

问题 您收到以下错误消息之一:

- •问题 自动创建帐户失败。 请联系管理员获取进一步协助。
- •问题 自动更新帐户失败。 请联系管理员获取进一步协助。

可能的原因 可能未配置 IdP updatetimestamp 属性。 可能还有其他 IdP 配置问题。

解决方法 检查 IdP 中是否正确配置了必要的属性映射,例如名、姓、电子邮件、*SAML\_SUBJECT* 或 *Name\_ID*。 请特别注意 Name\_ID 和 *SAML\_SUBJECT* 设置。 有些 IdP 配置使用 *Name\_ID*,有些则使 用 *SAML\_SUBJECT*。 我们建议您配置所有帐户,使 *Name\_ID* 与 *SAML\_SUBJECT* 拥有相同的值。

解决方法 TC1 (跟踪代码 1)、……、TC10 (跟踪代码 10) 为特殊属性。 如果在管理工具中的用户 > 跟踪代码处将跟踪代码配置为必填项,则必须提供这些属性映射。

解决方法 如果跟踪代码的输入模式为下拉菜单, 以下情况将适用:

- •解决方法 如果跟踪代码被配置为必需,则属性值必须为下拉菜单中的某个有效值。
- •解决方法 如果当前跟踪代码没有被配置为必需,则属性值可以为空或下拉菜单中的某个有效 值。

解决方法 例如, 如果 IdP 为 ADFS 2 而且您未配置跟踪代码(ADFS 2 中不需要 SAML SUBJECT), 则需要以下映射:

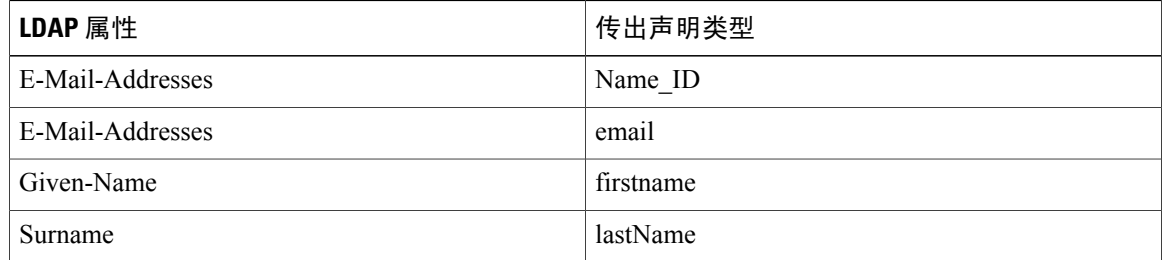

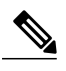

注释 解决方法

•解决方法 我们建议您将 *Name\_ID* 映射到电子邮件地址。

•解决方法 属性名称区分大小写。 确保用户的属性值不为空。

•解决方法 我们建议您不要将跟踪代码配置为必填。

•解决方法 我们建议您不要将跟踪代码的输入模式配置为下拉菜单。

解决方法 然后确保用户的属性值不为空。

#### **SSO URL API** 参考

创建用户时,必须将 Cisco WebEx 数据库中的用户信息与 SSO 站点同步。 下表提供了必须同步的参 数:

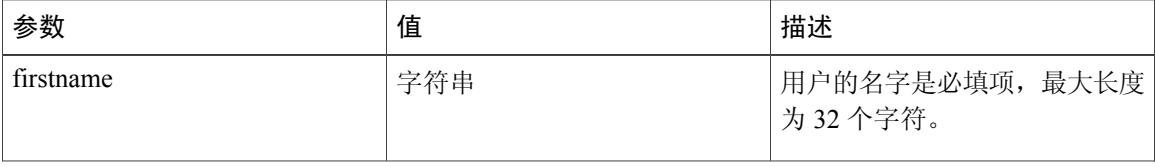

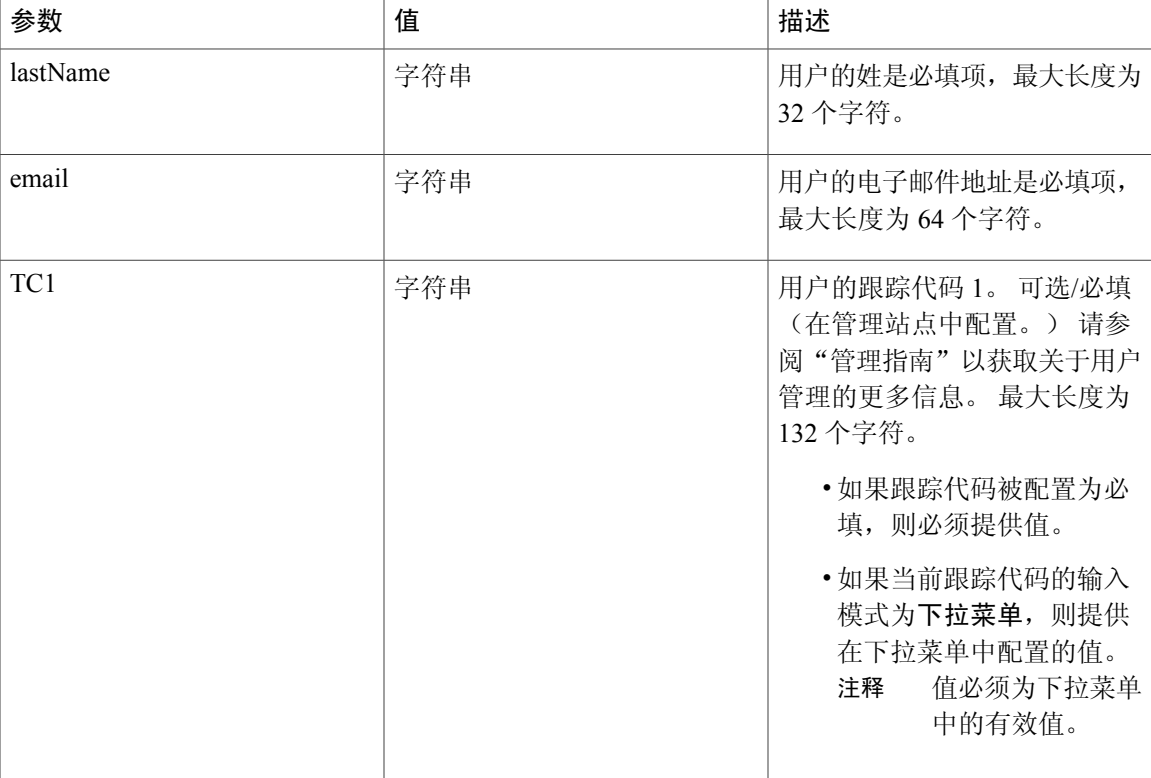

上述帐户信息使用以下功能进行配置:

•用户配置:

管理站点: 选择用户 > 编辑用户以显示用户帐户字段。

最终用户站点: 选择我的帐户以显示用户帐户字段。

•跟踪代码配置:

管理站点: 选择用户 > 跟踪代码, 将输入模式设置为下拉菜单, 并配置使用设置。然后 选择编辑列表以配置下拉菜单设置。

## <span id="page-82-0"></span>通过 **CSV** 文件导入用户失败

问题 您尝试通过 CSV 文件导入用户, 但操作失败。 您收到错误消息, 指出您选择了无效的文件。 可能的原因 导入文件必须是 unicode UTF-8 或 UTF-16。 Microsoft Excel 仅将 UTF 文件保存为

 $*$ .txt.

可能的原因 形成的 CSV 文件有错误,比如缺少某些列。 请参阅 **CSV** 文件字段值一节([http://](http://www.cisco.com/c/en/us/support/conferencing/webex-meetings-server/products-installation-guides-list.html) [www.cisco.com/c/en/us/support/conferencing/webex-meetings-server/](http://www.cisco.com/c/en/us/support/conferencing/webex-meetings-server/products-installation-guides-list.html) [products-installation-guides-list.html](http://www.cisco.com/c/en/us/support/conferencing/webex-meetings-server/products-installation-guides-list.html))。

解决方法 使用 Excel (使用制表符分隔, 推荐使用) 之类的电子制表软件或 Notepad 之类的文本工具 对 CSV 文件进行修改。

解决方法 将文件保存为 unicode UTF-16 (\*.txt) 或逗号分隔值 (\*.csv) 文件。

解决方法 如果文件的扩展名不是 \*.csv,请重命名该文件。

解决方法 将已修正的 CSV 文件导入 Cisco WebEx Meetings Server 时, 选择制表符分隔文件选项。

解决方法 审核员角色不能通过 CSV 文件进行转让。

问题 审核员角色不能通过 CSV 文件转让。 可能的原因 设计就是如此。

## <span id="page-83-0"></span>系统中找不到用户帐户

问题 您收到错误消息"系统中找不到用户帐户。 请联系管理员获取进一步协助。" 可能的原因 系统中不存在该用户,自动创建帐户未打开。 解决方法 确保已将用户添加到系统上并已打开自动创建帐户。

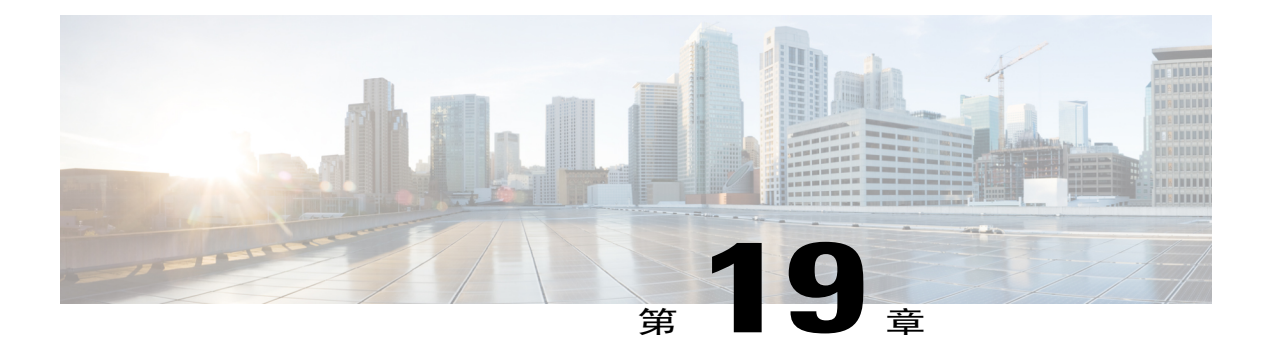

# 虚拟机问题

本节包含关于虚拟机问题的疑难解答主题。

- [主系统或高可用性系统上的管理虚拟机发生故障](#page-84-0), 第 77 页
- NIC [Teaming](#page-85-0) 问题, 第 78 页
- [虚拟机在部署后不启动](#page-85-1), 第78页
- [虚拟机出现问题,无法恢复](#page-85-2),第78页
- [虚拟机发生问题并崩溃](#page-86-0), 第79页
- [由于硬件故障,无法访问虚拟机](#page-86-1),第79页
- [虚拟机反复重新启动](#page-86-2), 第79页
- [您的虚拟机在断电之后重复重新启动](#page-87-0), 第80页

## <span id="page-84-0"></span>主系统或高可用性系统上的管理虚拟机发生故障

问题 主系统或高可用性系统上的管理虚拟机发生故障。 您可以选择系统 > 查看更多 > 属性来查看系 统状态。管理站点无法访问,您在浏览器窗口中看到错误消息(例如,"我们在处理您的请求时遇 到故障")。

可能的原因 VMware vSphere 中虚拟机的管理可能有问题。

解决方法 请获取您的 VMware 日志 [\(kb.vmware.com](http://kb.vmware.com)), 并提供给 Cisco TAC 代表。代表将使用这些日 志确定系统上是否有虚拟机问题。 请注意,任务和事件消息("任务和事件"标签页中的虚拟机事 件)对于疑难解答很重要。

## <span id="page-85-0"></span>**NIC Teaming** 问题

问题 您为了故障转移和负载平衡而配置了 NIC,所有虚拟机似乎都在正常运行,但是您在最大负载 下运行产品时开始遇到会议故障的问题。

可能的原因 打开 VMware vSphere 控制台并确定 NIC teaming 是否在托管 Cisco WebEx Meetings Server 虚拟机的 UCS 服务器上正常运行。 此问题往往是由于一个 NIC 的连接故障, 迫使另一个 NIC 接受所有网络负载导致的。 如果您的 NIC 是千兆以太网 NICS, 那么这一点尤其重要, 因为 在最大端口负载下您的任何一个 NIC 都将达到最大链路容量。 因此在一个千兆位以太网 NIC 上 的灾难性故障导致全部网络负载转移到另一个 NIC 上, 使链路饱和, 导致 Cisco WebEx Meetings Server 中发生应用程序级别的问题。

解决方法 让 Cisco WebEx Meetings Server 进入维护模式,修理或更换故障的 NIC,然后恢复对最终 用户的服务。

## <span id="page-85-1"></span>虚拟机在部署后不启动

问题 虚拟机在部署后不启动。

可能的原因 Cisco UCS 服务器(其上部署了虚拟机)不符合对应系统大小的最低要求。

解决方法 检查您的系统大小的对应系统要求,确保有足够的 CPU、内存和可用磁盘空间。 请参阅 《*Cisco WebEx Meetings Server* 系统要求》获取更多信息。

### <span id="page-85-2"></span>.虚拟机出现问题,无法恢复

问题 某个虚拟机出现问题,即使在 Cisco TAC 的协助下也无法修复。

可能的原因 有多种可能原因,包括: 您的数据库已损坏, 配置不正确, 维护活动不受支持, 电 源问题, 硬件故障, 等等。

解决方法 如果高可用性配置上的虚拟机出现问题,请从系统中删除高可用性虚拟机。 重新部署所有 高可用性虚拟机,然后重新配置系统以获得高可用性。 请参阅《*Cisco WebEx Meetings Server* 管理指 南》中的"配置高可用性系统"以获取更多信息。同样,如果互联网反向代理虚拟机出现问题,您 必须从系统中删除该虚拟机。 然后,重新部署并重新配置互联网反向代理虚拟机。 请参阅《*Cisco WebEx Meetings Server* 管理指南》中的"添加公开访问"获取更多信息。 对于任何其他虚拟机,您 必须使用灾难恢复功能重新构建您的系统。 请参阅《*Cisco WebEx Meetings Server* 管理指南》中的 "使用灾难恢复功能"获取更多信息。

## <span id="page-86-0"></span>虚拟机发生问题并崩溃

问题 您的虚拟机崩溃且无法恢复功能。

可能的原因

解决方法 尝试执行以下解决方案:

•解决方法 尝试从 VMware vCenter 重启虚拟机。

•解决方法 如果截取了虚拟机的快照,尝试还原快照。

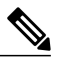

解决方法 快照可能不会包含所有配置信息,您可能需要执行一些配置任务以还 原系统上的所有功能。 注释

- •解决方法 如果配置了存储服务器,您可以尝试执行灾难恢复过程以还原系统。请参阅"管理指 南"中的"使用灾难恢复功能"以获取更多信息。
- •解决方法 如果以上方法都不能解决问题,请联系 Cisco TAC 获取协助。 您可以通过以下 URL 联系 TAC: <http://www.cisco.com/cisco/web/support/index.html>

## <span id="page-86-1"></span>由于硬件故障,无法访问虚拟机

问题 无法访问主虚拟机。 用户无法访问管理站点,且无法访问 WebEx 站点以开始或安排会议。 管 理员无法建立到虚拟机的 SSH 连接。 未发生向高可用性系统的故障转移。

可能的原因 无法访问托管主管理虚拟机的磁盘。

解决方法 使用 VMware vCenter,关闭无法访问的虚拟机。 通过此操作,即可成功完成向 HA 系统的 故障转移过程。 解决硬件问题后,请就恢复主虚拟机的事宜向 Cisco TAC 寻求帮助。

## <span id="page-86-2"></span>虚拟机反复重新启动

问题 我部署了 Cisco WebEx Meetings Server OVA 的虚拟机反复重新启动。

可能的原因 在 ESXi 主机上未配置 NTP。

解决方法 在 ESXi 主机上配置 NTP,检查 ESXi 主机上的 DNS 以确保其正确解析 NTP 服务器, 然后 将 OVA 重新部署到虚拟机。

## <span id="page-87-0"></span>您的虚拟机在断电之后重复重新启动

问题 您的虚拟机在断电之后重复重新启动,不允许操作系统载入。 SSH 或 GUI 访问不可用。

可能的原因 您的文件系统被破坏。

解决方法 这适用于任何 Cisco WebEx Meetings Server 虚拟机。 当虚拟机启动时,您将在控制台上看 到此消息: **Cent OS (<string\_numbers\_letters>)** 将在 **<number>** 秒后启动。 按任意键可中断启动进 程并显示 GNU GRUB 启动加载器菜单。 在启动虚拟机前按 **e** 可编辑命令。 按向下箭头键选择内核 行,然后按**e**编辑内核行。将此文本追加到内核行中:**init=/bin/sh**(请确保init之前有一个空格)。 按Enter键保存更改并返回到之前的菜单。按下**b**以启动。通过键入此命令装入根文件系统:**mount -o remount,rw /**。 通过在命令行输入 **su** 调用超级用户模式以获取根访问权限。 在此处,输入 **fsck** 以检查并修复您的文件系统。 对于出现的提示按下 **y** 以修复发现的任意问题。 完成之后,使用 vCenter 中的 RESET 功能重新启动虚拟机。 如果问题得到解决,则虚拟机应正常启动。 通过在命令 行输入 **hastatus** 检查系统状态。 如果此操作不起作用并且 TAC 不能找到任意解决办法,则请按照 《*Cisco WebEx Meetings Server* 管理指南》中说明的"灾难恢复"过程。